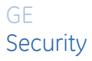

# DVSR User manual

Version 1.6, August 2006

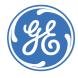

GE imagination at work

| Copyright                  | Copyright © 2006, GE Security B.V. All rights reserved.                                                                                                    |
|----------------------------|----------------------------------------------------------------------------------------------------|
|                            | This document may not be copied or otherwise reproduced, in whole or in part, except as specifically permitted under US and international copyright law, without the prior written consent from GE.                                                                                                    |
|                            | Document number/revision: DVSR_v1-5_EN-1. (09/2006)                                                                                                    |
| Disclaimer                 | THE INFORMATION IN THIS DOCUMENT IS SUBJECT TO CHANGE WITHOUT<br>NOTICE. GE ASSUMES NO RESPONSIBILITY FOR INACCURACIES OR<br>OMISSIONS AND SPECIFICALLY DISCLAIMS ANY LIABILITIES, LOSSES, OR<br>RISKS, PERSONAL OR OTHERWISE, INCURRED AS A CONSEQUENCE,<br>DIRECTLY OR INDIRECTLY, OF THE USE OR APPLICATION OF ANY OF THE<br>CONTENTS OF THIS DOCUMENT. FOR THE LATEST DOCUMENTATION,<br>CONTACT YOUR LOCAL SUPPLIER OR VISIT US ONLINE AT<br>WWW.GESECURITY.NET.                                                                                                    |
|                            | This publication may contain examples of screen captures and reports used<br>in daily operations. Examples may include fictitious names of individuals<br>and companies. Any similarity to names and addresses of actual<br>businesses or persons is entirely coincidental.                                                                                                    |
| Trademarks and patents     | GE and the GE monogram are registered trademarks of General Electric.                                                                                                    |
|                            | Other trade names used in this document may be trademarks or registered trademarks of the manufacturers or vendors of the respective products.                                                                                                    |
| Software license agreement | Software supplied with GE products is proprietary and furnished under license and can be used or copied only in accordance with the license terms.                                                                                                    |
|                            | THE ENCLOSED PROGRAM IS FURNISHED SUBJECT TO THE TERMS AND<br>CONDITIONS OF THIS AGREEMENT. RETENTION OF THE PROGRAM FOR<br>MORE THAN 30 DAYS, OPENING OF THE SEALED WRAPPER, IF ANY,<br>SURROUNDING THE PROGRAM, OR USE OF THE PROGRAM IN ANY MANNER<br>WILL BE CONSIDERED ACCEPTANCE OF THE AGREEMENT TERMS. IF THESE<br>TERMS ARE NOT ACCEPTABLE, RETURN THE UNUSED PROGRAM AND ANY<br>ACCOMPANYING DOCUMENTATION TO GE FOR A FULL REFUND OF THE<br>LICENSE FEE PAID. (FOR INFORMATION REGARDING THE RETURN OF<br>PROGRAMS ENCODED OR INCORPORATED WITHIN EQUIPMENT, CONTACT<br>THE NEAREST GE SALES OFFICE.) |
| Intended use               | Use this product only for the purpose it was designed for; refer to the data sheet and user documentation. For the latest product information, contact your local supplier or visit us online at www.gesecurity.net.                                                                                                    |
| X                          | The European directive "Waste Electrical and Electronic Equipment" (WEEE) aims to minimize the impact of electrical and electronic equipment waste on the environment and human health. To conform with this directive, electrical equipment marked with this symbol must not be disposed of in European public disposal systems. European users of electrical equipment must now return end-of-life equipment for disposal. Further information can be found on the following website: <u>http://www.recyclethis.info/</u> .                                                                                    |

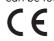

## Contents

| Introduction                            |    |
|-----------------------------------------|----|
| Conventions used in this manual         | 5  |
| Safety terms and symbols                | 5  |
| Product overview                        | 6  |
| Product description                     |    |
| Features                                | 6  |
| DVSR installation                       | 8  |
| Unpacking the DVSR and its accessories  |    |
| Installation environment                |    |
| Back panel connections                  |    |
| Connecting a KTD-405 keypad to the DVSR |    |
| Connecting the DVSR cables              |    |
| Basic operations                        |    |
| Front panel description                 |    |
| IR remote control description           |    |
| Initial setup                           |    |
| Live viewing                            |    |
| Accessing the menu options              |    |
| Recording images manually               |    |
| Searching recorded files                |    |
| Archiving recorded files                |    |
| Using PTZ mode<br>Main menu description |    |
|                                         |    |
| Display configuration                   |    |
| Menu description                        |    |
| Configuring the display parameters      |    |
| Camera configuration                    |    |
| Menu description                        |    |
| Configuring camera parameters           |    |
| Recording configuration                 |    |
| Menu description                        |    |
| Configuring the recording parameters    |    |
| Network configuration                   |    |
| Menu description                        |    |
| Configuring the network parameters      |    |
| Alarm configuration                     |    |
| Menu description                        |    |
| Configuring the alarm parameters        |    |
| Notification configuration              |    |
| Menu description                        | 64 |

| 4 | DVSR        |  |
|---|-------------|--|
|   | User Manual |  |

| ~ |     | 1.1 |   |    |     |
|---|-----|-----|---|----|-----|
| C | 10  | ٦t  | e | nt | TS. |
| ~ | ~ . |     | ~ |    | ~~  |

| Configuring the notification parameters            | 64 |
|----------------------------------------------------|----|
| PTZ configuration                                  |    |
| Menu description                                   |    |
| Configuring the PTZ parameters                     | 67 |
| RS-232 configuration                               |    |
| Menu description                                   |    |
| Configuring the RS-232 parameters                  |    |
| Live viewing configuration                         | 77 |
| Menu description                                   | 77 |
| Configuring the live viewing parameters            |    |
| User management configuration                      |    |
| Menu description                                   |    |
| Configuring the user management parameters         |    |
| Transaction information configuration              |    |
| Menu description                                   |    |
| Configuring the transaction information parameters |    |
| Utilities configuration                            |    |
| Menu description                                   |    |
| Configuring the utilities parameters               |    |
| Viewing live and recorded files over the web       |    |
| Using FilePlayer                                   |    |
| Troubleshooting and support                        |    |
| Troubleshooting your system                        |    |
| Contacting technical support                       |    |
| Appendix 1: Specifications                         |    |
| Appendix 2: HDD capacity calculation               |    |
| Appendix 3: DVSR default menu settings             |    |
| Index                                              |    |

### Introduction

This is the DVSR user manual. This document includes an overview of the product and detailed instructions explaining how to install and program all models. There is also information describing how to contact technical support if you have questions or concerns.

To use this document effectively, you should have the following minimum qualifications:

- A basic knowledge of CCTV systems and components; and
- A basic knowledge of electrical wiring and low-voltage electrical connections.

Read these instructions and all ancillary documentation entirely before installing or operating this product.

### Conventions used in this manual

The following conventions are used in this document:

| Bold        | Menu items and buttons.                                                                       |  |
|-------------|-----------------------------------------------------------------------------------------------|--|
| Italic      | Emphasis of an instruction or point; special terms.                                           |  |
|             | File names, path names, windows, panes, tabs, fields, variables, and other GUI elements.      |  |
|             | Titles of books and various documents.                                                        |  |
| Blue italic | (Electronic version.) Hyperlinks to cross-references, related topics, and URL addresses.      |  |
| Monospace   | Text that displays on the computer screen.                                                    |  |
|             | Programming or coding sequences.                                                              |  |
| Ľ           | A Note provides extra information, which assists the reader in understanding the information. |  |

### Safety terms and symbols

These terms may appear in this manual:

**CAUTION:** Cautions identify conditions or practices that may result in damage to the equipment or other property.

**WARNING:** Warnings identify conditions or practices that could result in equipment damage or serious personal injury.

#### 6 DVSR User Manual

## **Product overview**

### **Product description**

DVSR-XXRT series embedded digital video recorder is a digital surveillance product. It uses an embedded microcontrol unit (MCU) and an embedded real-time operating system (RTOS), combining the most advanced technology in the information industry, such as video and audio encoding/decoding, hard disk recording and TCP/IP. The firmware is burned into the flash, making it more stable and reliable.

DVSR-XXRT series has the features of both a digital video recorder (DVR) and a digital video server (DVS). It can be used as a standalone device but also to build a powerful surveillance network, such as widely used in the banking, telecommunications, manufacturing, and transportation sectors.

### Key to product model numbers

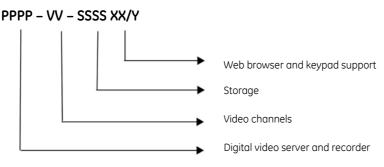

**DVSR04-80RT/K** is the DVSR (Digital Video Streaming Recorder) Series, 4 ch MPEG-4 DVR, 100 fps, 80 GB HDD, Web browser and keypad support.

### Features

### Compression

- Up to 16 channel video inputs (PAL/NTSC). Each channel is independent, MPEG4-AVC hardware compression and real time (PAL: 25 FPS, NTSC: 30FPS). Supports both variable bit rate and variable frame rate.
- Up to 16 channel audio inputs. Each channel is independent with OggVorbis compression and a bit rate of 16 Kbps.
- Compressed video and audio are synchronous. Either mixed stream or video-only stream can be selected.
- 4CIF, DCIF, 2CIF, CIF and QCIF resolution
- Multi-area motion detection
- On-screen display (OSD) and changeable OSD position

### Local functions

### Record

- Multiple recording types, including real time, manual record, motion detection, external alarm, motion & alarm, motion or alarm
- 8 IDE HDDs. The combined HDD memory is 2400 GB.
- HDD S.M.A.R.T technology
- Cycle or none cycle record

• Backup recorded files and clips. USB flashkey, USB hard drive and IDE CD-R/W supported to backup.

#### **Preview and playback**

- Analog monitor and VGA output
- Multiple preview modes
- Sensitive area masking
- Camera anti-masking alarm
- Two-channel synchronous playback. Supports play forward, backward, pause, frameby-frame, etc.
- Playback by files or by time
- Display local record status

### PTZ

- Several PTZ protocols supported
- Preset, sequence and ShadowTour

### Alarms

• Exception alarm, motion detection alarm, external alarm, etc.

### Others

- IR control
- RS-485 keyboard (KTD-405U)
- Multi-level user management

#### Network

- TCP, UDP, RTP, Multicast for network preview
- PPPoE for broadband dialup
- PSTN for narrow band dialup
- Remote parameters setup
- Alarm information can be sent to a remote software
- Network control PTZ
- Network record the real time stream
- Network download and playback the recorded files in DVSR
- Remote upgrade the firmware
- RS-232 supports transparent channel function so that the remote PC can use the DVSR to control serial devices.
- Bi-directional voice (talk) or one-way voice broadcast
- IE to preview and configure DVSR
- Log

### **Development support**

- Network SDK available
- Client demo source code available

## **DVSR** installation

### Unpacking the DVSR and its accessories

When you receive the product check the package and contents for damage, and that all the items are included. There is an item list in the package. If any of the items are damaged or missing, please contact your local supplier.

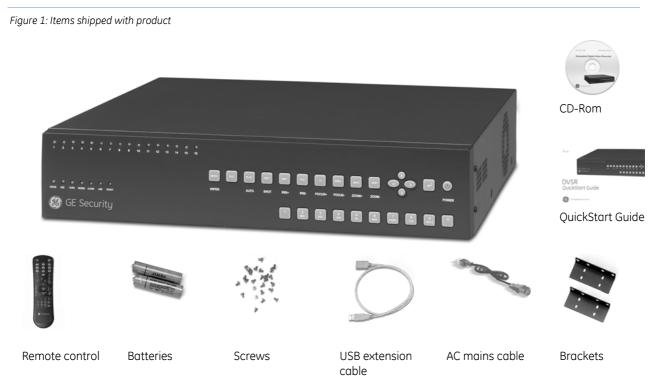

### Installation environment

**Ventilation:** Ensure that the location planned for the installation of the unit is well ventilated. Take note of the locations of the cooling vents in the unit's enclosure, and ensure that they are not obstructed. Regularly clean the unit by gently brushing it.

**Temperature:** Consider the unit's operating temperature (-10 to 50°C) and non-condensing humidity specifications (10 to 90%) before choosing an installation location. Extremes of heat or cold beyond the specified operating temperature limits may cause the unit to fail. Do not install the unit on top of other hot equipment. Leave space between rack mounted units.

**Moisture:** Do not expose the unit to rain or moisture. Moisture can damage the internal components. Do not install the unit near sources of water.

Chassis: Other equipment may be placed on top of the unit if it weighs less than 16 kg.

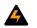

WARNING: Before installing the DVSR, please ensure that the power to the DVSR is switched off.

### **Back panel connections**

There are variations between the different model types.

Figure 2: DVSR-16RT/K back panel connections

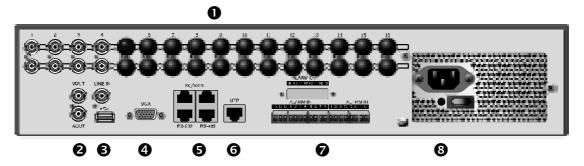

| Number         | Item                 | Description                                                                   |
|----------------|----------------------|-------------------------------------------------------------------------------|
| 1 Video inputs |                      | Standard BNC                                                                  |
|                | Audio inputs         | Standard BNC                                                                  |
| 2              | Video output         | Connect monitor, output video and menu.                                       |
|                | Audio output         | Local audio output                                                            |
| 3              | Line in              | Audio line input for voice                                                    |
|                | USB port             | USB 1.1                                                                       |
| 4              | VGA port             | VGA display                                                                   |
| 5              | Keyboard port        | Connect keyboard. One port is for GE keyboard, and other is for DVSR cascade. |
|                | RS-232 port          | Connect RS-232 devices                                                        |
|                | RS-485 port          | Connect PTZ                                                                   |
| 6              | UTP network port     | Connect network devices                                                       |
| 7              | External alarm input | 4/8/16 Alarm in                                                               |
|                | Relay output         | 4 Alarm out                                                                   |
| 8              | On/Off switch        | Switch DSR on and off. The unit is autosensing for 220/110 V                  |

### Connecting a KTD-405 keypad to the DVSR

### KTD-405 keypad installation guidelines

#### **Recommended cable types:**

| Signal Cable |                               | Minimum Size |
|--------------|-------------------------------|--------------|
| RS-485       | STP (shielded twisted-pair)   | 22 AWG       |
| RS-422       | UTP (unshielded twisted-pair) | 22 AWG       |

Ľ

Refer to device manuals for specific cabling requirements.

 Each keypad requires its own I/O box. You can connect multiple I/O boxes to each other to establish multiple keypads for controlling one system. For systems that are more complicated than are diagrammed in these instructions, contact your local supplier for assistance.

- 10 DVSR User Manual
  - Observe polarity when installing the RS-422, RS-485, and 12 VDC cables (if not using the provided transformer with positive polarity center plug).
  - The earth grounds for the I/O boxes are separate from the earth grounds for the RS485 shield.
  - The keypad itself is not grounded.
  - Grounding the I/O box is optional, but it does provide some additional protection against equipment damage due to electrical storm induced power surges.
  - There must be no current flowing in the shield of shielded cables. Maintain an open circuit (non-continuous path) for the shield and hold it at the earth ground potential by grounding it at only one location.
  - You can connect the RS-485 shield of individual cable segments to each other, but to nothing else. You will still ground the resulting shield circuit at one location only, despite the number of shield junctions.
  - Each electrical circuit (RS485 segment) must be biased. If keypads reside on separate electrical circuits (i.e., separated by fiber or Ethernet bridges), then more than one keypad might have the bias switch set to ON (one for each circuit).
  - The bias is 12-VDC polarity sensitive. If polarity on the power line is reversed, the keypad will not be damaged but it will not operate correctly.
  - Each electrical segment being terminated must be terminated at each end, and at one location for the bias. Termination is generally required for the first and last device on a longer line. The termination switches are located within or on the devices themselves (e.g., keypads and cameras). Refer to device manuals for termination requirements and methods.

See Figure 3 for instructions on how to connect the KTD-405 keypad to the DVSR.

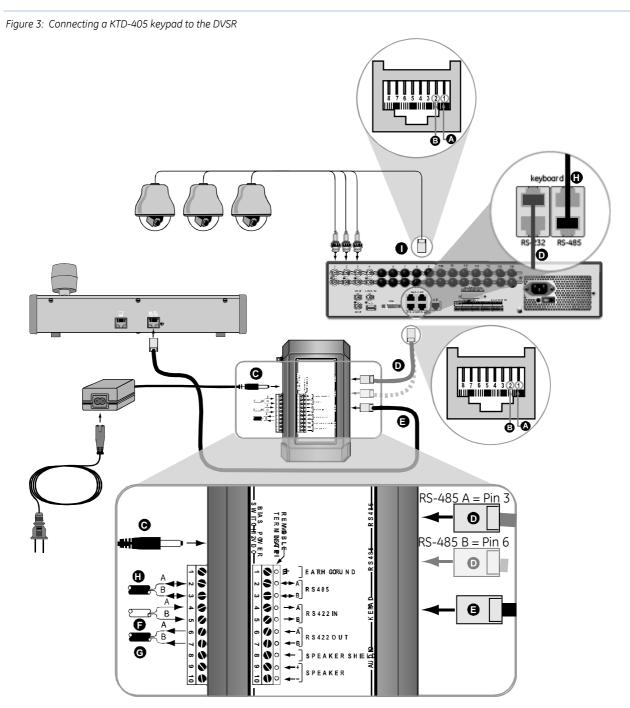

Observe polarity for a. RS-422 b. RS-485 c. 12 VDC power (12 VDC transformer must have a positive center polarity plug)  $\bigcirc$   $\bigcirc$   $\bigcirc$   $\bigcirc$   $\bigcirc$ 

- A PIN 8 to RS-485 shield (ground one end only)
- B PIN 7 to RS-485 A
- C 12 VDC (observe polarity. If provided transformer is not used)
- D RS-485 OUT (data out to devices such as multiplexers or DVSRs; ground at mux/DVSR)
- E KEYPAD IN (RS-422 and RS-485 data in from keypad; RS-422 data and power out to keypad
- F RS-422 IN (data from devices such as alarm units, ASCII converters, or keypads (see guidelines))
- G RS-422 OUT (data out from devices such as domes, switchers, or keypads (other than KTD-405s))
- H RS-485 (data out to devices such as multiplexers or DVSRs; ground at mux/DVSR)
- I RS-485 (data out to devices such as Domes)

### **Connecting the DVSR cables**

### Connecting the external alarm I/O cable

### Alarm input port

G (GND): Connect the sensor GND.

1 to 16: Alarm inputs. Support NO/NC.

0: Reserved.

### Alarm output port

1G to 4G: 4 relay outputs.

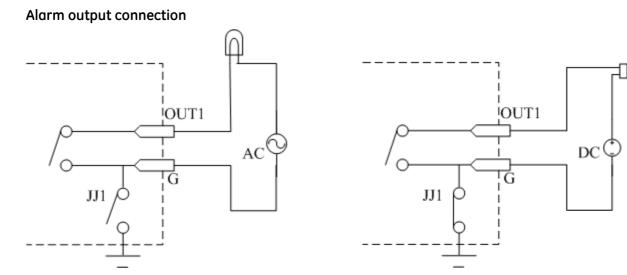

For direct current (DC), set jumper 1 (JJ1) to Normally Open (NO) or Normally Closed (NC). It should be less than 12 VDC, 1A.

For alternating current (AC), set JJ1 to open. There are four jumpers (JJ1, JJ2, JJ3 and JJ4) on the DVSR main board, which correspond to a 4-alarm output. Default is NC.

CAUTION: Open the jumpers if you use AC input for relay output.

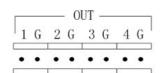

2

1

0 G G

IN

3 4

78

56

### Connecting the RS-232 cable

### Pin configuration

The RJ-45 pin configuration:

| Pin | Name | I/O | Description           |
|-----|------|-----|-----------------------|
| 1   | DCD  | I   | Carrier detect        |
| 2   | RxD  | -   | Receive data          |
| 3   | TxD  | 0   | Transfer data         |
| 4   | CTS  | Ι   | Clear data            |
| 5   | RTS  | 0   | Request to send       |
| 6   | DTR  | 0   | Terminal device ready |
| 7   | GND  |     | Ground                |
| 8   | Null | _   | _                     |

I = DVSR input; O = DVSR output

There are three ways to make the serial plug-in:

 When the serial port of the DVSR is connected to a DTE device using a DB-25 plug-in (for example, computers, annunciators, door access, etc), configure the pins as follows:

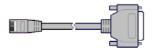

2. When the serial port of the DVSR is connected to a DTE device using a DB9 plug-in, configure the pins as follows:

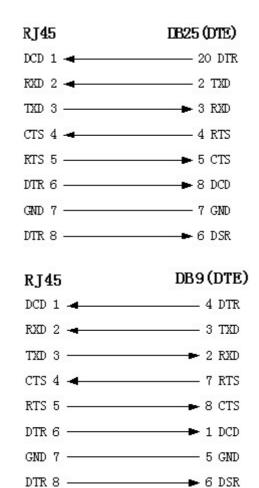

25-pin to 9-pin converter internal connection is defined as follows:

3. When the serial port of DVSR is connected to a DCE device (such as MODEM), and one end of the cable is 8-pin RJ-45 plug-in, and the other end is DB-25 pin plug-in, configure the pins as follows:

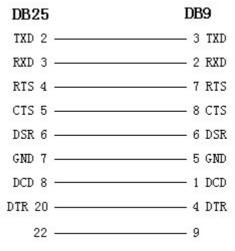

### RJ45

### DCE (DB25) DCD 1 🖛 RXD 2 - 3 TXD CTS 4 - 5 RTS DTR 6 \_\_\_\_\_ DTR GND 7 ----- 7 GND DTR 8

## **Basic operations**

## Front panel description

### DVSR-XXRT front panel

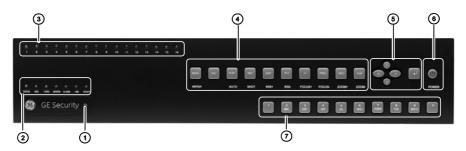

| No. | Description                                      |                                                                                                    |      |                                                                                                    |
|-----|--------------------------------------------------|----------------------------------------------------------------------------------------------------|------|----------------------------------------------------------------------------------------------------|
| 1   | Receiver for IR remote control                   |                                                                                                    |      |                                                                                                    |
| 2   | STATUS<br>HDD<br>TX/RX<br>MODEM<br>ALARM<br>LINK | Unit under remote control (LED green)<br>Unit accessing the HDD in read or write operation (LED red)<br>Unit is connected via a remote user (LED flashing green)                                                                                                    |      |                                                                                                    |
|     | READY                                            | DVSR is ready                                                                                                    |      |                                                                                                    |
| 3   | Channel<br>status                                | <b>Green</b> : Recording is in progress<br><b>Red</b> : Camera is being viewed over the network<br><b>Orange</b> : Both recording and network transfers                                                                                                    |      | gress                                                                                                    |
| 4   | MENU<br>ESC<br>PLAY<br>REC                       | Main menu button. Switch from viewing live<br>images to the programming menus.ESC button. Cancel the current operation and<br>return to the previous menu.Playback button. Open Playback menu to search<br>for recorded video files.Record button. Open the manual record menu.<br>The privileged user can then start/select / deselect<br>/ stop manual recording for each video channel. | PREV | <ul> <li>Input method button.</li> <li>In live viewing mode activate/deactivate the onscreen channel status icons.</li> <li>In an alphanumeric window toggle between the different character types (Number, Letter, and Symbol).</li> <li>Preview button.</li> <li>Cycle through the multiscreen displays. Inactive cameras display NO VIDEO SIGNAL.</li> <li>Switch from programming menu to viewing live</li> </ul> |
|     | EDIT                                             | Edit button. Enter editing mode. Also delete characters in front of the cursor.<br>PTZ button. Activate PTZ control of the currently                                                                                                    | INFO | System information button. For future use.         Voice communication button. For future use.                                                                                                    |

| 5 | $<,>,\wedge,\vee$ Arrow buttons.                                                                 |  |  |
|---|--------------------------------------------------------------------------------------------------|--|--|
|   | <ul> <li>Use to navigate the cursor in the programming menus to select settings.</li> </ul>      |  |  |
|   | • If PTZ is activated the arrows control the PTZ camera.                                         |  |  |
|   | <ul> <li>Increase/decrease the frame-by-frame speed of the playback video.</li> </ul>            |  |  |
|   | <b>Enter button</b> . Display submenus, and confirm settings.                                    |  |  |
| 6 | <b>Power switch.</b> On/Off switch. Press for at least 5 seconds to turn off the DVSR.           |  |  |
|   | LED green: Unit is working<br>LED red: Unit is turned off                                        |  |  |
| 7 | LED off: No power. The power switch on the back panel is off or the power cable is disconnected. |  |  |
| / | Alphanumeric buttons.                                                                            |  |  |
|   | Select video channels.                                                                           |  |  |
|   | <ul> <li>Select full-screen display for the selected channels.</li> </ul>                        |  |  |
|   | Enter text and numbers in submenus.                                                              |  |  |

### To silence the audible button feedback

At any time press and hold down the **MENU** button for <u>at least</u> five seconds. The audible button feedback will activate or deactivate depending on the current status. Press **ESC** to return to the live viewing screen.

### IR remote control description

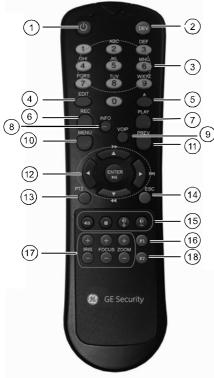

|   | No. | Name                    | Description                                                                   |
|---|-----|-------------------------|-------------------------------------------------------------------------------|
|   | 1   | POWER                   | Turn DVSR on/off.                                                             |
|   | 2   | DEV                     | Enable/Disable IR remote control                                              |
|   | 3   | Alphanumeric<br>buttons | Same as alphanumeric button on front panel.                                   |
|   | 4   | EDIT                    | Same as <b>EDIT</b> button on front panel.                                    |
|   | 5   | А                       | Same as <b>A</b> button on front panel.                                       |
|   | 6   | REC                     | Same as <b>REC</b> button on front panel.                                     |
|   | 7   | PLAY                    | Same as <b>PLAY</b> button on front panel.                                    |
|   | 8   | INFO                    | Same as <b>INFO</b> button on front panel.                                    |
|   | 9   | VOIP                    | Same as <b>VOIP</b> button on front panel.                                    |
|   | 10  | MENU                    | Same as <b>MENU</b> button on front panel.                                    |
|   | 11  | PREV                    | Same as <b>PREV</b> button on front panel.                                    |
|   | 12  | <,>,∧,∨<br>Enter        | Same as $<$ , $>$ , $\land$ , $\lor$ buttons and Enter button on front panel. |
| Ī | 13  | PTZ                     | Same as <b>PTZ</b> button on front panel.                                     |
| Ī | 14  | ESC                     | Same as <b>ESC</b> button on front panel.                                     |
|   | 15  |                         | Reserved                                                                      |
|   | 16  | F1                      | Reserved.                                                                     |
|   | 17  | Lens control            | IRIS, FOCUS ZOOM for lens control.                                            |
|   | 18  | F2                      | Reserved.                                                                     |

#### To insert batteries into the IR remote control

- 1. Remove the battery cover on the remote control.
- 2. Insert the batteries. Observe the correct battery polarity (+ and -).
- 3. Replace the battery cover.

#### To turn on the IR remote control

- 1. Press the **DEV** button on the remote control.
- 2. With the remote control enter the DVSR device ID. The default is "01"

3. Press the **Enter** button. When the STATUS LED on the DVSR front panel becomes green, the IR remote control can now be used to operate the DVSR.

#### To switch off the IR remote control

When IR remote control STATUS LED on the DVSR front panel is lit, press the **DEV** button. The STATUS LED switches off and the IR control cannot be used to operate the DVSR.

#### To switch off the DVSR with the remote control

When IR remote control STATUS LED on the DVSR front panel is lit, press the **POWER** button for several seconds. The DVSR will be switched off.

#### When IR remote control does not function properly

- Check the battery polarities.
- Check that the batteries are sufficiently charged.
- Check that the IR remote control sensor is not masked.

If the problem persists, please contact your administrator.

### Initial setup

The DVSR is delivered with preconfigured settings. You only need to connect the cameras and a monitor. After powering up, the unit will start to record immediately.

Before you program the DVSR to suit your requirements, return all settings to factory default.

### To return DVSR settings to factory default

- 1. Push the menu button on the front panel. In the Login dialog box that appears select admin and enter the password 3477. Press **OK** to confirm. The Menu screen appears.
- 2. Use the < and > buttons to navigate the action frame to Utilities. Press **Enter**.
- 3. Navigate the action frame to the **RestorePara** icon and press **Enter**. The RestorePara pop-up dialog box appears.
- 4. Select **OK** to confirm. The system will automatically reboot.

See page 34 for how to change the device ID.

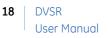

**CAUTION:** If during rebooting the DVSR makes a lot of noise check that the video standard is correctly set to PAL in the Display menu.

### Live viewing

The DVSR enters live viewing mode when switched on.

At the bottom of the live screen there is status bar that has a colored icon for each channel. The number of channels displayed (4, 8, or 16) depends on the DVSR model. The icon represents the channel status in both Recording and Alarm mode so that you can quickly see if there are problems. DVSR automatically switches between the two status screens as it sequences between the cameras.

To modify the live viewing properties see section Live viewing configuration on page 77.

Figure 4: Record status in live viewing (Preview) mode (16-channel system shown)

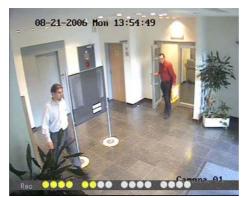

The camera record status is as follows:

| lcon       | Icon color | Status description         |
|------------|------------|----------------------------|
| $\bigcirc$ | White      | No video signal            |
| $\bigcirc$ | Yellow     | Video input                |
| •          | Pink       | Manual recording           |
|            | Green      | Real time recording        |
|            | Blue       | Motion detection recording |
|            | Red        | External alarm recording   |

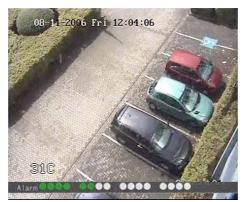

Figure 5: Alarm status in live viewing mode (16-channel system shown)

The camera alarm status is as follows:

| Icon       | Icon color | Status description        |
|------------|------------|---------------------------|
| $\bigcirc$ | White      | Video signal lost         |
| $\bigcirc$ | Yellow     | Tamper alarm              |
| •          | Pink       | Motion and external alarm |
|            | Green      | No alarm                  |
|            | Blue       | Motion alarm              |
|            | Red        | External alarm            |

### To activate/deactivate the onscreen channel status icons

Press the A button to activate/deactivate the channel status icons.

Figure 6: Recording/Alarm status deactivated in live viewing mode (16-channel system shown)

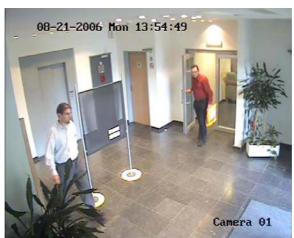

### To view a full screen display

While in live viewing mode press the number button on the front panel or IR remote control of the desired camera.

| Fewer than 10 cameras connected to the system: | Press the number button that corresponds to the camera number. For example, press button <b>2</b> to preview camera number 2.                                                                        |
|------------------------------------------------|----------------------------------------------------------------------------------------------------|
| 10 cameras or more connected to the system:    | Press the two number buttons that correspond to the camera number.<br>For example, press buttons <b>0 2</b> to preview camera number 2, and press<br>buttons <b>1 2</b> to preview camera number 12. |

If the DVSR has 10 or more cameras and you enter a single number for a camera (for example, **2** for camera number 2), the view will not move to that camera. You must enter a two-digit camera number (for example, 02).

#### To cycle the full screen displays

Press the **EDIT** button to manually cycle the live displays. You can set the auto preview mode in the Preview (live viewing) menu. See section *Configuring the live viewing parameters* on page 78.

#### To view a multiscreen display

Press the **PREV** button to switch to multiscreen live viewing. If the multiscreen display does not include all the cameras you want to see, keep pressing the **PREV** button to increase the number of screens displayed.

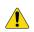

**CAUTION:** Signal loss: The recording will still start from a channel even if a camera is not connected to it. A black picture with video loss will be shown on live viewing and playback for this channel. DVSR has no camera autodetection mode.

### Accessing the menu options

You must be in live viewing mode to access the menu mode. You can setup or change the DVSR parameters in menu mode.

#### To access the menu mode

1. Using either front panel of the DVSR or the IR remote control press one of the following buttons:

| Shortcut button | Description                                                                                                    |
|-----------------|----------------------------------------------------------------------------------------------------|
| REC             | To jump to the manual record screen that allows you to manually select which channel to record. See section <i>Recording images</i> manually below for more information. |
| PLAY            | To jump to the playback screen that allows you to search for recorded files and play them back. See page 22 for more information.                                        |
| PTZ             | To jump to the PTZ control screen that allows you to select the camera you want to control. See page 27 for more information.                                            |
| MENU            | To jump to the DVSR main menu screen that allows you to change the DVSR parameters. See page 28 for more information.                                                    |

The Login screen will appear asking you to enter your name and password.

- 2. Enter your user name and password. The requested menu screen appears.
  - $\mathscr{K}$  The factory default user name is "admin " and the password is " 3477 " .

3. Press the **ESC** button to quit the menu and return to the live viewing mode.

### **Recording images manually**

You must be in live viewing mode to record images. When a channel is recording, its corresponding LED on the front panel is green. This green LED is also repeated in the Manual Record menu screen. You can start or stop a channel recording from this menu.

Figure 7: What the options mean in the Manual Record screen

| Chan: 1 2           |
|---------------------|
| Status: 🎯 🥥         |
| Start/<br>Stop: 💓 💥 |

When the Status radio button is:

- Green: the channel is recording
- White with a red cross: the channel is not recording

When the Start/Stop option is:

- A red ×: you can stop recording
- A red ✓: you can start recording

In this example, channel 1 is currently recording but you can stop the recording.

### To manually start or stop a recording

- 1. In the Preview (live viewing) mode use either the front panel of the DVSR or the IR remote control to press the **REC** button. The system will ask for your user name and password.
- 2. Enter your user name and password and then press **Enter** twice. The manual record screen appears, listing all the channels. The Status line shows which channels are currently recording. Channels that are not recording have a white radio button with a red cross.

Figure 8: The manual record screen with eight channels displayed

| 05 | -28-20          | 06 | i Ti |   |   | tor | 193  | : Fe   | Bobq                  |
|----|-----------------|----|------|---|---|-----|------|--------|-----------------------|
|    | Chant           |    |      |   |   |     |      |        |                       |
|    | Status:         | 9  |      | ۲ | ۲ |     | 0    |        | 0                     |
|    | Start/<br>Stop: |    |      |   |   |     |      |        |                       |
|    |                 |    |      |   |   |     |      |        | Stop All              |
|    |                 |    |      |   |   |     |      |        |                       |
|    |                 |    |      |   |   |     |      |        |                       |
|    |                 |    |      |   |   |     | - 10 | im 1 i | n 2006-06-28 20153105 |

- 3. Use the < and > buttons to navigate the action frame to the **Start/Stop** line to start recording.
- 4. Use the *<* and *>* buttons to navigate the action frame to a channel that is not recording. Press **Enter** to switch on the channel. The channel status LED on the front panel and the status radio button on screen turn green, and the Start/Stop button on screen displays a red "×".

Press **Enter** again to deselect the channel. The status radio button on screen turn white with a red " $\times$ " and the Start/Stop button on screen displays an " $\checkmark$ ".

Recording has now started from that channel.

- 5. Navigate the action frame to the next channel you want to start recording. Press **Enter** to switch on the channel.
- 6. Navigate the action frame to **Start All** to switch on all channels. All the channel status LEDs on the front panel and the onscreen status radio buttons turn green.

Select Stop All to switch off all channels.

7. Press the **ESC** button to quit the menu and return to the live viewing mode.

### Searching recorded files

You can search for and playback recorded files. You must be in live viewing mode to play them back. You can search recorded files by several different options, such as:

- Manually, motion detection, or alarm recorded files
- Start and end time of recording
- Text (for example, from an ATM)

Xou must have playback rights to playback recorded images. See page 83 for more information.

The system also lets you playback two channels simultaneously so that the images appear side-byside onscreen.

#### To search for recorded files

- 1. Using either the front panel of the DVSR or the IR remote control press the **PLAY** button to enter playback mode.
- 2. Enter your user name and password and then press Enter. The playback screen appears.

Figure 9: The Playback menu screen

| Card       |            | 0:00:00 => 20 | 06-06-28 23:5   | 91 59 |
|------------|------------|---------------|-----------------|-------|
|            |            | Play          | Page No. 001 /0 | 01    |
|            |            | Length        |                 | Sel   |
|            |            |               |                 |       |
| SaveDevice | n USB-DTSK | Copy Backu    | o Today         |       |

- 3. Use the *<* and *>* buttons to navigate the action frame to the **Chan:** list box. Use the *∧* and *∨* buttons to select the channel you want to search.
- 4. If you want to playback two channels simultaneously, navigate the action frame to the **Second** list box and select the second channel to record.
- 5. Select **Rec.Type** to select which type of recorded files you want to search for:

| Option      | Search for recorded file types     |
|-------------|------------------------------------|
| All         | All recordings                     |
| Manual      | Only manually recorded files       |
| Alarm       | Only alarm recorded files          |
| Motion Det. | Only motion detected files         |
| All Time    | Only scheduled time recorded files |

- 6. Use the  $\leq$  and  $\geq$  buttons to navigate the action frame to **Time**, and then use  $\wedge$  and  $\vee$  buttons to enter the starting and ending dates and times to be searched.
  - 🖉 Times are written in the 24-hour format, and dates in the year:month:day format.
- 7. If you want to search for images from a particular ATM, for example, use the ≤ and > buttons to navigate the action frame to Select **Card No.**, and press **Enter** to activate (✓). Navigate the action frame to the text box alongside it. The text box is not visible until you place the cursor on it. Type the text to be searched (for example, the text that appears on an ATM screen.)
- 8. Navigate the action frame to **Search** and press **Enter** to start the search. When the search is completed a list of all the files found appears. The list may extend over several pages. The newest file is listed first. See Figure 9 for an example.

To playback selected files, see To playback a recorded file on page 24.

Figure 10: Example of a search result

| 05-20-200<br>Chant 1 Seco<br>Time 2006 - 0<br>Card Not |                                                                  | . Type: Al | 1<br>06 - 06 - 28 23 | : 591 59 |
|--------------------------------------------------------|------------------------------------------------------------------|------------|----------------------|----------|
|                                                        | PL                                                               | iy -       | Page No. 001         | /001     |
| 1 2006-06-<br>2 2006-06-<br>3 2006-06-                 | Timo<br>28 18:05:12<br>28 19:08:43<br>28 20:35:54<br>28 20:36:59 |            |                      | Sel      |
| SaveDevicerUS                                          | i DISK‡ Cop                                                      | y Backup   |                      | 20148147 |

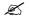

If you get a message saying that there are no recordings but you were expecting some to be listed, check that you have selected the correct Rec. Type option for your search.

9. Press ESC to quit playback mode and return to live viewing mode.

### To playback a recorded file

- 1. Using either the front panel of the DVSR or the IR remote control press the **PLAY** button to enter playback mode.
- 2. Enter your user name and password and then press **Enter** twice. The Play Back screen appears
- 3. Search for the files you need. See *To search for recorded files* on page 22.
- 4. There are two ways to playback a recorded file:
  - a. Use the < and > buttons to navigate the action frame to **Play** and press **Enter**. The system will play each file listed, starting with the first file.

or

- b. In the search window use the  $\Lambda$  and V buttons to select the video file you want to play and press **Enter**. Only the selected file will be played back.
- 5. Press **ESC** to return to the Play Back screen.
  - All the files you selected for playback are now deselected.
- 6. Press **ESC** again to quit playback mode and return to live viewing mode.

### Archiving recorded files

You can archive recorded files on external devices. As well as being able to archive a complete recorded file, you can also archive specific incidents in a file. You must be in live viewing mode to playback a recorded file.

Xou must have playback rights to playback recorded images. See page 83 for more information.

Avoid moving the external recording device when backing up information onto it.

#### To archive a recorded file

- 1. Using either the front panel of the DVSR or the IR remote control press the **PLAY** button. The Play Back screen appears.
- 2. Search for the recorded files you want to copy. See *To search for recorded files* on page 22 for more information.
- 3. Use the  $\Lambda$  and V buttons to navigate to the video file you want to copy from the list.
- 4. Press **EDIT** to select the file. A red ✓ appears in the row under the SEL column.
- 5. Select other files you want to archive and press **EDIT** to select each one. Each selection must have a red  $\checkmark$ .

Press **ESC** to quit playback mode at any time.

- 6. Navigate the action frame to **SaveDevice** and select the desired medium on which to archive.
- 7. Navigate the action frame to **Copy** and press **Enter** to write the files to the medium selected. A message appears when copying is completed. Press **OK**.
- 8. Press ESC to quit playback mode and return to live viewing mode.

#### To archive all of today's recorded files

- 1. Using either the front panel of the DVSR or the IR remote control press the **PLAY** button. The Play Back screen appears.
- 2. Use the < and > buttons to navigate the action frame to **SaveDevice** and select the desired medium on which to archive.
- 3. Navigate the action frame to **Backup Today**.
- 4. Press **Enter** to write the files to the medium selected. A message appears when copying is completed. Press **OK**.
- 5. Press **ESC** to quit playback mode and return to live viewing mode.

### To archive all the found recorded files in a search

- 1. Using either the front panel of the DVSR or the IR remote control press the **PLAY** button. The Play Back screen appears.
- 2. Search for the recorded files you want to copy. See *To search for recorded files* on page 22. The oldest file is listed first.
- 3. Press A to select all the video files listed. A red ✓ appears in the Sel column of each file. To deselect all the files, press A again.
- 4. Use the < and > buttons to navigate the action frame to **SaveDevice** and select the desired medium to which to copy.
- 5. Navigate the action frame to **Copy** and press **Enter** to write the files to the medium selected. A message appears when copying is completed. Press **OK**.
- 6. Press **ESC** to quit playback mode and return to live viewing mode.

#### To archive specific incidents in a recorded file

- 1. Using either the front panel of the DVSR or the IR remote control press the **PLAY** button. The Play Back screen appears.
- 2. Search for the recorded files you want to copy. See *To search for recorded files* on page 22 for more information. The newest file is listed first.
- 3. If you want to save the copy to a medium that is different from that listed under **SaveDevice**, navigate the action frame to **SaveDevice** and select the desired medium to which to copy.
- 4. Use the  $\wedge$  and  $\vee$  buttons to navigate to the video file in the search results list that you want to archive.
- 5. Press **Enter** to see the playback of the selected file.

On the bottom of the Play Back screen you will see the playback options available on the selected file. See Figure 11.

| [                                                                                                    | ↓ 488<br>↓                                                            | L L                                                                                                    |                                                                                                    |                                                                                                    |
|----------------------------------------------------------------------------------------------------|-----------------------------------------------------------------------|----------------------------------------------------------------------------------------------------|----------------------------------------------------------------------------------------------------|----------------------------------------------------------------------------------------------------|
| Audio                                                                                                    | Playback progress                                                     | Playback speed                                                                                                    | Current playback<br>time                                                                                                    | Total playback time                                                                                   |
| Press <b>PLAY</b> to<br>silence the<br>audio<br>recording<br>associated<br>with this video.<br>Press <b>Play</b><br>again to<br>reactivate the<br>audio.<br>Audio in this<br>example is on. | Shows how far you<br>have progressed<br>through the<br>recorded file. | Press the A and V<br>buttons to change<br>the rate of playback.<br>Nine options are<br>available:<br>- Single: Press Enter<br>to advance one<br>frame at a time.<br>1/8x: An eight of<br>actual speed.<br>1/4x: Quarter of<br>actual speed.<br>1/2x: Half of actual<br>speed.<br>1x: Actual speed.<br>2x: Twice actual<br>speed.<br>4x: Four times actual<br>speed.<br>8x: Eight times actual<br>speed.<br>MAX: Maximum<br>speed. | Playback always<br>starts from time zero.<br>The actual time of the<br>recording is shown<br>on the top of the<br>screen.<br>Press the | Shows the duration of<br>the recorded file. In<br>this example, it is 8<br>minutes and 46<br>seconds. |

Figure 11: Playback information on a selected recorded file

6. Adjust the playback variables as required.

Res Enter to pause playback. Prees Enter again to recommence.

7. When you reach the part of the playback you want to copy press **EDIT** to start copying. A red Copy radio button appears in the right hand corner.

Press **EDIT** again to stop copying. The red Copy radio button disappears. You can copy several sections of the same playback file.

- 8. When finished copying this file, press **ESC** to exit. A message appears asking you to confirm that you want to copy the file. Press **OK**.
- 9. Press ESC to quit playback mode and return to live viewing mode.

### Using PTZ mode

You need to be in live viewing mode to enter PTZ mode. Several buttons on the front panel of the DVSR and IR remote control are used to control PTZ.

Figure 12: Description of the PTZ control buttons

| DVSR front panel        | PIR remote control      | Description                                                             |
|-------------------------|-------------------------|-------------------------------------------------------------------------|
| $<$ $>$ $\land$ $\land$ | $<$ $>$ $\land$ $\land$ | Change the direction of the camera                                      |
| INFO<br>ZOOM+ ZOOM-     | (+)<br>ZOOM             | Zoom in (+) and out (-)                                                 |
| A PREV<br>FOCUS+ FOCUS- | Focus                   | Focus in (+) and out (-)                                                |
| EDIT PTZ<br>IRIS+ IRIS- |                         | Open (+) and close (-) the iris control                                 |
| REC                     | REC                     | Adjust the preset button                                                |
| PLAY                    | PLAY                    | Auto control button                                                     |
| MENU<br>WIPER           | MENU                    | Wiper control button                                                    |
| Not available           | <b>F1</b>               | Light control button (only available for the remote control)            |
| Not available           | F2                      | Auxiliary device control button (only available for the remote control) |

### To enter PTZ mode

- 1. Using either the front panel of the DVSR or the IR remote control press the **PTZ** button.
- 2. Enter the user name and password, and press **Enter** twice. **PTZ Control** will be displayed on the bottom of the screen.
- 3. Use the number buttons on the front panel of the DVSR or on the IR remote control to enter the number of the camera you want to control.
- 4. Use the  $\leq$  and > buttons to pan left/right and the  $\wedge$  and  $\vee$  buttons to tilt up/down.
- 5. To exit PTZ mode press ESC or Enter. You will return to live viewing mode

#### To change the preset PTZ number used

- 1. In PTZ mode press the **REC / SHOT** button on the front panel of the DVSR. Use the number buttons to enter one of the preprogrammed three-digit preset numbers. The DVSR will adjust to the parameters of this preset number.
- 2. If you want to use a different preset PTZ number, press the **REC / SHOT** button again. Use the number buttons to enter another three-digit preset number. The DVSR will re-adjust to that preset number.

- 3. To exit PTZ mode press **ESC** or **Enter**. You will return to live viewing mode and the camera will stay in its current position.
  - The PTZ preset number is preprogrammed. Please refer to the PTZ menu for the preset setup on page 67.
     DVSR can support from V1.4 firmware and can support a maximum of 128 preset numbers.

#### To start/stop autopan in PTZ control mode

- 1. In PTZ mode press the **REC / SHOT** button on the front panel of the DVSR.
- 2. Press PLAY / AUTO to start PTZ auto function. Press PLAY/AUTO again to stop.
  - If the PTZ is in autopan mode, and you exit PTZ mode, PTZ will continue in autopan mode. You must reenter PTZ mode, and press **PLAY / AUTO** to stop the autopan.
- 3. To exit PTZ mode press **ESC** or **Enter**. You will return to live viewing mode and the camera will stay in its current position.

### Main menu description

The DVSR menu has an icon driven menu structure. Figure 13 shows the DVSR main menu screen. Each icon symbolizes the content of the submenu. The menu icon selected has a white action frame around it.

Many of the submenus are only available to privileged users, such as the system administrator.

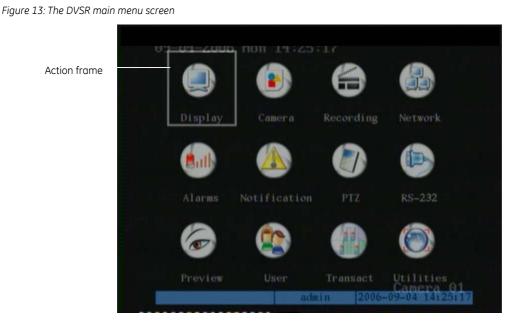

There are 12 menu icons that permit you to modify the DVSR parameters. See Figure 14 for the description.

#### Figure 14: Description of the 12 menu icons

| Menu icon      | Description                                                                                                    |
|----------------|----------------------------------------------------------------------------------------------------|
| Display        | Configure the video output, screen brightness, menu transparency, unit name, device ID, screen saver time, password, VGS interface, and the system time/date.                                                                  |
|                | See section Display configuration on page 32.                                                                                                    |
| Camera         | Configure the camera names, position of the camera name on screen, camera brightness/contrast/saturation/hue, camera display properties, screen masking, viewing a tamper alarm, video loss alarm, and motion detection alarm. |
|                | See section Camera configuration on page 36.                                                                                                    |
| Recording      | Configure the response to full HDD, video/audio recording, image resolution, bit rate, image quality, frame rate, motion alarm and external alarm recording times, and recording schedule                                      |
|                | See section Recording configuration on page 48.                                                                                                    |
| Network        | Configure the NIC type, IP address, port access number, mask, gateway IP, DNS address, multicast IP address, remote host IP and port, network access storage, HTTP port, PPPoE, use name and password.                         |
|                | See section Network configuration on page 55.                                                                                                    |
| Alarms         | Configure the alarm handling features of the DVSR.                                                                                                    |
|                | See section Alarm configuration on page 59.                                                                                                    |
| Notification   | Configure how warnings should be handled such as HHD full, NTSC/PAL, illegal access, IP address conflict, network failure, and HHD error.                                                                                      |
|                | See section Notification configuration on page 64.                                                                                                    |
| PTZ            | Configure the RS-485 and PTZ parameters to match the PTZ protocol.                                                                                                    |
|                | See section PTZ configuration on page 66.                                                                                                    |
| RS-232         | Configure the RS-232.                                                                                                    |
|                | See section RS-232 configuration on page 71.                                                                                                    |
| Preview (Live) | Configure live viewing mode, switch time, audio preview, and layout.                                                                                                    |
|                | See section Live viewing configuration on page 77.                                                                                                    |
| User           | Configure local and remote rights.                                                                                                    |
|                | See section User management configuration on page 80.                                                                                                    |
| Transact       | Configure the parameter for different links to ATMs.                                                                                                    |
|                | See section Transaction information configuration on page 86.                                                                                                    |
| Utilities      | Configure save and restore parameters, upgrade software, manage HHD, clear alarms, rebo<br>the system, power off, view log, and view system information.                                                                       |
|                | See section Utilities configuration on page 90.                                                                                                    |

### Selecting a menu icon

#### To select a menu icon

- 1. In the main menu screen use the  $\leq$  and > buttons on the front panel or remote control to navigate the action frame on screen to the desired menu icon.
- 2. Press **Enter** to enter into the selected menu. The menu screen then appears. Figure 15 shows the Camera menu screen.

| 09-04-2006 1000 94729.<br>Select Camera: 💽 | egustment                                    |
|--------------------------------------------|----------------------------------------------|
| Name: Camera 01                            | 🎺 Position                                   |
| Brightness: Adjust                         | Contrast: Adjust                             |
| Hue: Adjust                                | Saturation: Adjust                           |
| OSD: Opaque&Steady                         | Position                                     |
| Privacy Mask: 🎺                            | Area                                         |
| Camera Tampering: Nor                      | mal Area Policy                              |
| Video Loss: Han                            | dle Policy                                   |
| Motion Det. Level: 1                       | Area Policy                                  |
|                                            | Сору                                         |
| Ok                                         | Cancel<br>Camera 01<br>n 2006-09-04 14:28:17 |

3. When you have finished modifying all the menu options required, use the *<* and *>* buttons to navigate the action frame to **OK** and press **Enter** to save the modifications. To abort all the modifications, select **Cancel** and press **Enter**, or press **ESC**. You return to the main menu screen.

Figure 15: The Camera menu screen

### Modifying the menu parameters

The DVSR is delivered with default settings, which can be easily modified from the submenus. The list of default settings is given in *Appendix 3: DVSR default menu settings* on page 108.

**CAUTION:** If there is a power failure you will loose all user-modified settings. The systems will return to the programmed settings.

### To modify parameters in a menu

| -         | r        |                | ·          |             |
|-----------|----------|----------------|------------|-------------|
| Inere are | tour way | us to modif    | v the menu | parameters: |
|           | ioui way | , 5 to 1110 an | y the meno | parameters. |

| Item               | Description                                                                                                    |  |  |
|--------------------|----------------------------------------------------------------------------------------------------|--|--|
| Check box          | You can select one of two options: $\checkmark$ is enabled, and $\times$ is disabled.<br>Press <b>Enter</b> or <b>EDIT</b> to toggle between them.                                                                                                    |  |  |
| List box           | One of the listed options can be selected.<br>Press $\Lambda$ or $V$ to select an option. For example, in Figure 15 above the item <b>Select Camera</b> has a<br>list box 💼 to select a camera.                                                                                                    |  |  |
| Edit box           | <ul> <li>You can type characters in an entry. Press EDIT to enter edit mode and then:</li> <li>Press A to select the type of character required: number, upper case letter, lower case letter, or symbols.<br/>When you are in edit mode, the status bar on the bottom of the screen shows which type of characters can be entered into the menu option selected.</li> <li>Lower case admin 2005-07-05 10 30 42</li> <li>There are 24 different kinds of symbols to select. Press 0 to scroll between the four pages of symbols.</li> <li>Press ✓ and ✓ buttons to navigate the cursor in the edit box.</li> <li>Press the EDIT button to delete the character in front of the cursor.</li> <li>Press the Enter or ESC buttons to exit edit mode.</li> </ul> |  |  |
| Menu option button | You can execute a function or enter into the next submenu.<br>For example, in the Image submenu (see Figure 15) select <b>OK</b> to save the parameters and return to<br>the parent menu. Press the <b>Cancel</b> button to cancel and return to the parent menu. When a menu<br>button is grey, it can only be selected when the parameter is enabled. In Figure 15 the menu<br>options <b>Area</b> and <b>Policy</b> are grey because <b>View Tampering</b> is not enabled.                                                                                                    |  |  |

#### To exit the main menu and return to the live menu

Press the **PREV** button on the DVSR front panel or the IR remote control to exit the main menu and return to live viewing mode.

## **Display configuration**

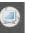

The Display menu icon **beam** is located in the main menu. The following screen appears when you select the Display icon:

Figure 16: The Display menu screen

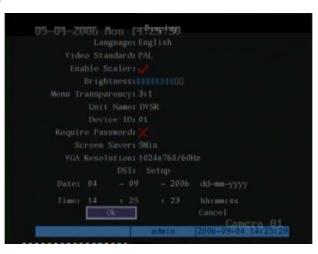

### Menu description

Use this menu to configure:

| • The unit language                   | You can modify the unit language. Default is English.                                                                                                    |
|---------------------------------------|----------------------------------------------------------------------------------------------------|
| • The video output standard           | Use the V <sub>OUT</sub> BNC connector on the DVSR rear panel to connect the DVSR to an analog monitor. DVSR can support PAL or NTSC video output. You can modify the video output standard to match video input standard.                                                                                                    |
| • The video output display resolution | You can change the settings of the monitor display size to accommodate for differently sized monitors. The default video output display resolution is 704 x 576 for PAL (704 x 480 NTSC.) This option allows you to use monitors with 640 x 576 PAL (640 x 480 NTSC), which can be found with older monitors.                   |
| • The brightness of the screen        | You can modify the brightness of the screen.                                                                                                    |
| • The menu transparency               | You can modify the transparency of menu items on screen relative to the background to make the text on screen easier to read.                                                                                                    |
| • The unit name                       | You can give a name to each DVSR unit used. The default unit name is "DVSR".                                                                                                    |
| • The device ID                       | When you use the IR remote control to operate the DVSR, the DVSR must<br>have a device ID to able to select the DVSR. The default device ID of DVSR<br>is "01". If there is more than one DVSR used, each DVSR must have its own<br>unique device ID as otherwise the IR remote control will control all the<br>DVSRs together. |
| • If a password is required           | You can setup whether a password must first be entered in order to access the system. See section <i>Configuring the user management parameters</i> on page 81 for information on creating passwords.                                                                                                    |
| • The screen saver time               | You can set a time after which a screen saver will appear in the screen. The time is in minutes.                                                                                                    |
| • The VGA interface                   | The VGA interface on the rear panel of the DVSR is used to connect the DVSR to a VGA display. Use this menu to define the VGA resolution and refresh frequency.                                                                                                    |

Daylight Saving Time (DST)
 You can setup when DST for the DVSR starts and stops in the year. It is deactivated by default.
 The system time and date
 You can setup the DVSR date and time. This is the date and time that will appear on screen.

### Configuring the display parameters

The following procedures show how to change the monitor display parameters from the Display menu. They can be changed in any order.

### To access the Display menu

- 1. Press the **MENU** button and enter your user name and password. Press **Enter** twice. The main menu screen appears.
- 2. Use the < and > buttons to navigate the action frame to the Display menu icon and press **Enter**. The Display screen appears.

Once you are in the Display menu, you can change the following parameters. When you have finished making all the changes required, save them (see page 35.)

### To select the language

Use the  $\leq$  and > buttons to navigate the action frame to the Language list box. Use the  $\land$  and  $\lor$  buttons to select the language. The language on screen changes immediately. The default language is English.

🖉 The last language used on the DVSR will be the language used when the system is rebooted.

### To select the video output standard

Use the  $\checkmark$  and  $\gt$  buttons to navigate the action frame to the **Video Standard** list box. Use the  $\land$  and  $\lor$  buttons to select either NTSC or PAL video output format. PAL is the default format.

If you are using default settings but the images on screen flicker, there is a NSTC/PAL mismatch . Check the NTSC/PAL option selected in the Display menu.

### To adjust the screen scaling

Use the  $\leq$  and > buttons to navigate the action frame to the **Enable Scaler**. Press **Enter** to activate/deactivate. When deactivated the video output display resolution is 704 × 576 (PAL). When activated the display resolution becomes 640 × 576 (PAL).

### To adjust the screen brightness

Use the  $\leq$  and  $\geq$  buttons to navigate the action frame to the **Brightness**. Use the  $\wedge$  and  $\vee$  buttons to adjust the screen brightness. The greater the number of blocks highlighted, the brighter the screen image.

### To change the menu transparency

Use the  $\leq$  and  $\geq$  buttons to navigate the action frame to the **Menu Transparency**. Use the  $\wedge$  and  $\vee$  buttons to select the transparency level. The screen transparency changes as you scroll through the list of options.

### To name a unit

1. Use the *<* and *>* buttons to navigate the action frame to **Unit Name** and press **EDIT** to enter into Edit mode. The input status bar appears at the bottom of the screen.

A The default unit name is "DVSR".

- 2. Type in the unit name. A unit name can have up to 32 characters. To change the type of characters you can enter, press **A**.
- 3. When you have finished entering the new name, press **Enter** to confirm.

### To give the unit a device ID

- 1. Use the < and > buttons to navigate the action frame to **Device ID** and press **EDIT** to enter into Edit mode. The input status bar appears at the bottom of the screen.
- 2. Using the number buttons enter the number of the device ID. The ID value can be between 01 to 99. The default device ID is 01.

### To setup password requirement

Use the  $\leq$  and > buttons to navigate the action frame to **Require Password**. Press **Enter** to activate ( $\checkmark$ ). Press **Enter** again to deactivate. A password is required by default.

### To setup the screen saver time

Use the  $\leq$  and > buttons to navigate the action frame to **Screen Saver**, and select one of the times listed from the drop-down list. The default value is 5 minutes.

#### To setup the VGA interface

- 1. Use the  $\leq$  and > buttons to navigate the action frame to VGA Resolution.
- 2. Use the  $\Lambda$  and V buttons to select an option from the list. There are three options available:
  - 1024\*768/60 Hz (default)
  - 800\*600/60 Hz
  - 800\*600/75 Hz

### To setup Daylight Saving Time (DST)

- 1. Use the *<* and *>* buttons to navigate the action frame to **DTS**, and press **Enter**. The DST Setup screen appears.
- 2. Navigate the action frame to **Enable DST** and press **Enter** to activate. Once activated, the dates become active.
- 3. Navigate the action frame to select the month and day when DST starts and stops.
- 4. Navigate to **OK** and press **Enter** to confirm. The Display screen appears.

#### To set the system time and date

- 1. Use the  $\leq$  and > buttons to navigate the action frame to **Date**.
- 2. Use the number buttons to enter the date. The default date format is dd-mm-yyyy.
- 3. Navigate the action frame to Time. The time format is hh-mm-ss.
- 4. Use the number buttons to enter the time. The time format is 24-hour.

### To save the changes made

When you have made all the changes required to the menu parameters in the Display menu navigate the action frame to **OK** and press **Enter** to save all the modifications. To abort the modification, select **Cancel** and press **Enter**. You will then return to the main menu.

## **Camera configuration**

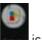

The Camera menu icon **is** located in the main menu. The following screen appears when you select the Camera icon:

Figure 17: The Camera Input Adjustment screen

| 09-04-2006 1019-14-20<br>Select Camera III | . iquistment                                   |
|--------------------------------------------|------------------------------------------------|
| Name: Camera 01                            | 🥪 Position                                     |
| Brightness: Adjust                         | Contrast: Adjust                               |
| Hue: Adjust                                | Saturation: Adjust                             |
| OSD: Opaque&Steady                         | Position                                       |
| Privacy Mask:                              | 🖉 Area                                         |
| Camera Tampering: N                        | ormal Area Policy                              |
| Video Loss: H                              | andle Policy                                   |
| Motion Det. Level: 1                       | Area Policy                                    |
|                                            | Сору                                           |
| Ok                                         | Cancel<br>Camera 01<br>nin 2006-09-04 14:28:17 |

### Menu description

Use this menu to configure:

- The name of each camera
- The position of the camera name on screen
- The camera brightness, contrast, saturation and hue
- The display properties of each camera (OSD)
- The area on screen to be masked
- When to view a tamper alarm

You can define name for each camera. A camera's name cannot be copied.

If you do not name a camera, it is automatically pre-numbered. You can position the name of a camera anywhere on the monitor

screen. You can also copy the camera name to other cameras. Different cameras and backgrounds may need to have the screen image modified in order to obtain the best video image. Use this menu to configure the video image.

You can setup each camera separately. You can also copy the video parameters of one camera to any other camera.

Use this option to setup the display properties for each camera, including the display status, position and format. You can copy the properties of one camera to all the other cameras.

You can mask a sensitive area on screen so that it remains hidden from view. An example would be when the view of a camera overlooks onto residential premises. The area hidden by the privacy mask will not be viewed live nor recorded, but will appear as a blank area on screen.

You can setup the system to alert you when someone has deliberately blocked a camera view, such as by spraying paint on the lens (also known as anti-masking).

You can set it up so that a specific part of the screen can detect a tamper and thereby trigger an alarm. You can also setup how the system will alert you to the tamper alarm. You can only setup one anti-masking area on screen.

- The video loss alarm
- The motion detection alarm

The video image can be lost if a video cable or camera develops a fault. The unit can be setup so that an alarm is triggered when a video loss fault occurs. However, the video loss alarm is only triggered if it occurs during a programmed time schedule.

The DVSR can be setup to trigger an alarm if a camera detects motion. You can:

- Select the level of sensitivity to motion
- Select where on screen the unit can detect the motion
- Select the whole screen or several different areas of the screen to be sensitive to motion detection
- Specify which cameras can record the motion when a motion alarm is triggered.

## **Configuring camera parameters**

The following procedures show how to change camera parameters from the Camera menu. They can be changed in any order.

#### To access the Camera menu

- 1. Press the **MENU** button and enter your user name and password. Press **Enter** twice. The main menu screen appears.
- 2. Use the < and > buttons to navigate the action frame to the Camera menu icon and press **Enter**. The Camera Input Adjustment screen appears.

Once you are in the Camera menu, you can change the following parameters. When you have made all the changes required, save them (see page 47.)

#### To setup the camera name

- 1. In the Camera menu use the  $\leq$  and  $\geq$  buttons to navigate the action frame to the **Select Camera** list box. Use the  $\wedge$  and  $\vee$  buttons to select the camera you want to name.
- 2. Navigate the action frame to the **Name Camera** edit box and press **EDIT** button to enter into edit status.
- 3. Enter the name. The edit box turns green when you start entering information. You can use numbers as well as uppercase and lowercase letters (Press **A** to change the character input type). The camera name can have up to 32 characters.
- 4. Press Enter key to exit edit status.

#### To position the camera name on screen

- 1. In the Camera menu use the *<* and *>* buttons to navigate the action frame to the **Select Camera** list box. Use the *∧* and *∨* buttons to select the camera whose name you want to position on screen. The selected name is highlighted in red.
- 2. Navigate the action frame to the **Position** edit box and select if you want the camera name to appear on screen:
  - ✓ Enabled. Name will appear on screen.
  - × Disabled. Name will not appear on screen.
- 3. Enable **Position** and Press **Enter**. The Position submenu screen appears.

4. Navigate the camera name around the screen. When you are satisfied with the position, press **Enter**. The Camera menu screen appears.

#### To setup a camera's brightness, contrast, saturation, and hue

- 1. In the Camera menu use the  $\leq$  and  $\geq$  buttons to navigate the action frame to the **Select Camera** list box. Use the  $\wedge$  and  $\vee$  buttons to select the camera whose parameters you want to change.
- 2. Navigate the action frame to the **Brightness** edit box (Adjust) and press **Enter**. A scroll bar appears at the bottom of the screen. The default value is 128.

Figure 18: The Brightness option in the Camera menu screen

| Camera Inj         | out Adjusti | nent    |              |
|--------------------|-------------|---------|--------------|
| Select Camera: 1   |             |         |              |
| Name: Camera 01    |             |         | Position     |
| Brightness: Adjust | Cont        | rast:   | Adjust       |
| Hue: Adjust        | Satura      | tion:   | Adjust       |
| 0SD: No Display    |             |         |              |
| Privacy Mask       |             |         |              |
| View Tampering     | : Off       |         |              |
| Signal Loss        | : Ignore    |         |              |
| Motion Det. Level  | : Off       |         |              |
| Copy to Camera     | : 1 Cop     | рУ      |              |
| Ok                 |             | Cancel  | amera 01     |
|                    | admin 2     | 2006-06 | -28 19:51:31 |

- 3. Use the  $\Lambda$  and V buttons to adjust the brightness level. The video camera changes at the same time.
- 4. When you are satisfied with the real time video camera, press **Enter**. The Camera menu screen appears.
- 5. Repeat steps 2 to 4 for the other parameters of this camera: Contrast, and Hue. The default values are 128.

#### To setup a camera's OSD information

- 1. In the Camera menu use the ≺ and > buttons to navigate the action frame to the **Select Camera** list box. Use the ∧ and ∨ buttons to select the camera whose options you want to change.
- 2. Use the  $\wedge$  and  $\vee$  buttons to navigate the action frame to the OSD edit box and select the display mode required:

Figure 19: The OSD option in the Camera menu screen

|                 | Camera 1 | npurt AdJu    | freenan    |              |  |  |  |  |  |
|-----------------|----------|---------------|------------|--------------|--|--|--|--|--|
| Select Ca       | merai 1  |               |            |              |  |  |  |  |  |
| Name: Camora 01 |          |               | 🥜 Position |              |  |  |  |  |  |
| Brightness:     | Adjust   | C             | ontrasti   | Adjust       |  |  |  |  |  |
| Hue:            | Adjust   | Sat           | uration:   | Adjust       |  |  |  |  |  |
| 0SD1 📉          | ∍ Dīspla | y 🗢           |            |              |  |  |  |  |  |
| Pri             | vacy Mas | iki 🗙 \Lambda |            |              |  |  |  |  |  |
| View            | Tamperir | ig: Off       |            |              |  |  |  |  |  |
| Si              | gnal Los | is: Ignore    |            |              |  |  |  |  |  |
| Motion D        | et. Leve | 1:0ff         |            |              |  |  |  |  |  |
| Copy            |          |               | Copy       |              |  |  |  |  |  |
|                 | Olic     |               | Cancel     |              |  |  |  |  |  |
|                 |          | admin         | 2006-06    | -28 19152103 |  |  |  |  |  |

• Opaque&Steady

The text contrast automatically adjusts relative to the background. Default value.

- Transparent&Steady The screen image appears through the text.
- Transparent&Flashing The screen image appears through the text. The text flashes.

Nothing is displayed.

- Opaque&Flashing The text contrast automatically adjusts relative to the background. The text flashes.
- No Display

Figure 20: Positioning date/time bar

- 3. Press **Enter** to confirm entry.
- 4. Navigate the action frame to the **Position** edit box and press **Enter**. A blue screen with the date/time bar in red appears.

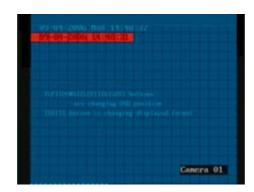

5. Navigate the date/time bar around the screen. When you are satisfied with the position, press **Enter**. The Camera menu screen appears.

#### To setup a privacy mask

#### To mask an area on screen

- 1. In the Camera menu use the  $\leq$  and  $\geq$  buttons to navigate the action frame to the **Select Camera** list box. Use the  $\wedge$  and  $\vee$  buttons to select the camera that needs a privacy mask.
- 2. Navigate the action frame to the **Privacy Mask** edit box and press **EDIT** to enable (✓). The **Area** option is activated. Disabled is the default value.

🖉 No masked area appears onscreen when Privacy Mask is disabled.

3. Navigate the action frame to the Area edit box and press Enter.

The mask area setup screen appears. For PAL there are  $22 \times 18$  panes in the matrix. In the top left-hand corner of the matrix there is a yellow pane.

Figure 21: The Mask Area setup screen

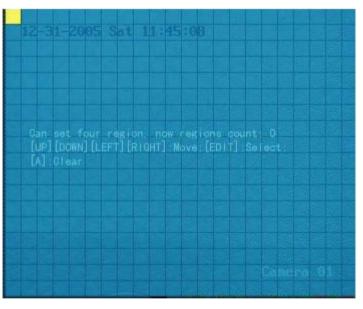

- 4. Use the  $\langle , \rangle$ ,  $\wedge$  and  $\vee$  buttons to navigate the yellow pane to the area on screen that you want to mask. Press **EDIT**. The pane turns red. The red pane indicates the area that will be masked.
- 5. Use the *<*, *>*, *∧* and *∨* buttons to extend the red pane. When you have finished marking out the red area to be masked, press **EDIT**. The square pane becomes yellow again. Continue masking, or press **ESC** to cancel.

There can be up to four masked areas in a screen. The maximum size of a masked area is  $8 \times 8$  panes. The minimum size is one pane.

Figure 22: Example of a masked area in the mark area setup screen

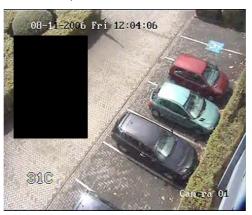

- 6. Press Enter to return to the Camera menu.
- 7. Repeat steps 1 to 6 for the other cameras that require masking.
- 8. When you have made all the changes required to the menu parameters save the changes (see page 47).

#### To clear all masked areas

In the mark area setup screen press **A** to clear all masked areas. It is not possible to clear a specific masked area.

#### To setup the viewing of a tamper alarm

- 1. To set the detection sensitivity level to a tamper alarm
  - a. In the Camera menu the  $\leq$  and > buttons to navigate the action frame to the **Select Camera** list box. Use the  $\land$  and  $\lor$  buttons to select the camera whose options you want to modify.
  - b. Navigate the action frame to the View Tampering list box. Use the  $\wedge$  and  $\vee$  buttons to select the sensitivity level required.

The options are:

- Off
- Low
- Normal (default)
- High

When Low, Normal, or High is selected, the **Area** and **Policy** setup edit boxes become active.

The **Area** submenu allows you to select in which part of the screen a tamper can be detected and trigger an alarm.

The **Policy** submenu allows you to setup how to handle warning notifications, such as alarm operational issues.

c. When you have made all the changes required to the **Camera** menu, save the changes (see page 47).

#### 2. To set the area of the screen that can trigger a tamper alarm

- a. Navigate the action frame to the Area edit box. Press Enter to access its setup menu.
- b. The setup is the same as for masking an area. See the section on setting up a privacy mask on page 40 for further instructions.

Ønly one area can be masked to trigger an alarm.

- c. When you have finished masking the tamper area, press **EDIT** to save or press **ESC** to cancel, and then press **Enter** to return to the Camera menu.
- d. When you have made all the changes required to the Camera menu, save the changes (see page 47.)

#### 3. To setup the tamper alarm response

a. Navigate the action frame to the **Policy** edit box. Press **Enter** to access its setup menu.

Figure 23: The Policy submenu screen

|                 |        | -     |         |         | -                   |
|-----------------|--------|-------|---------|---------|---------------------|
|                 | 6.1    | UW. 3 | .umber- | rng ffm | nate                |
| Alarmin Sched   | huler  | .D    | ay: No  | n 🗘     |                     |
| Period          | 1.i    | 00    |         | 24      | 1.00                |
| Period          | 2:     | 0.0   | : 00    | 00      | 1 00                |
| Period          |        | 00    | : 00    | 0 0     | : 00                |
| Period          | 41     | 00    | t 00    | 0.0     | t 00                |
| Сору            |        | Mor   |         | Co      |                     |
| Handle Method:  | 0n S   |       | m Warn  | ningr   |                     |
| Audible Warning |        | Upl   | load Te | o Cente |                     |
| Trigger Alarm O | utr    |       | larm0u  | tt 🗙    |                     |
| AlarmOut2 🔀 Ala | urmi0u | t3    | XAla    | rmOut4  |                     |
|                 | 0k     |       |         |         | Cancel<br>Camera 01 |
|                 |        |       | adm     | 10      | 2006-06-28 19152153 |

- b. Navigate the action frame to the **Day** edit box. Use the  $\Lambda$  and  $\nabla$  buttons to select the day of the week for which you want to set the response time schedule.
- c. Navigate the action frame to Period 1 and enter the time window for the response. You can set up to four time periods for each day of the week. The unit must be rebooted to make the time periods operational.

The time periods selected for a day must not be repeated.

- d. Navigate the action frame to **Handle Method** and press **Enter** or **EDIT** to enable (✓) or disable (×) how you want the unit to respond to a tamper alarm:
  - On Screen Warning Warning appears on screen
  - Audible Warning
     An audible alarm sounds
  - Upload to Center Alarm information is sent to the remote IP (see Network section.)
  - Trigger Alarm Out When enabled, the AlarmOut is activated. Up to four alarm outputs can be enabled.

- e. When you have finished modifying all the menu items required, scroll down to select **OK** and press **Enter** to return to the Camera menu.
- 4. Repeat steps 1 to 3 for each camera.
- 5. When you have made all the changes required to the Camera menu, save the changes (see page 47).

#### To setup the video loss alarm

- In the Camera menu use the < and > buttons to navigate the action frame to the Select Camera list box. Use the A and V buttons to select the camera whose options you want to modify.
- 2. Navigate the action frame to the Signal Loss list box. Use the  $\Lambda$  and V buttons to select Handle.
- 3. Press Enter. The Video Signal Loss Handle submenu appears.

Figure 24: The Video Signal Loss Handle submenu

| And in case of the local division of the local division of the loc |        |       | ada     | (n)          | 2006-06-28 19:53:27 |
|----------------------------------------------------------------------------------------------------|--------|-------|---------|--------------|---------------------|
|                                                                                                    | 0k.    |       |         |              |                     |
| AlarmOurt2 X.Al                                                                                                    | arai0i | rt3   | Ala     | rmOut4       |                     |
| Trigger Alarm O                                                                                                    | 17.11  |       | larm0a  | $tl \propto$ |                     |
| Audible Warning                                                                                                    |        | Upl   | loud T  | o Cente      |                     |
| Handle Method:                                                                                                    | On 5   |       | in Wari | ningr        |                     |
| Сору                                                                                                    |        | Мо    |         | Cop          |                     |
| Period                                                                                                    | 4:     | 00    |         |              | 1 00                |
| Period                                                                                                    |        | 00    | : 00    | 0 0          | : 00                |
| Period                                                                                                    |        | 0.0   | : 00    | 0.0          |                     |
| Period                                                                                                    | 1.i    | 0.0   | 1 0.0   | 24           | 1 00                |
| AlarmIn Schee                                                                                                    | hiler  | p     | ayı Mo  | 11.          |                     |
|                                                                                                    | Vite   | leo 5 | Ignal   | Loss H       | andre.              |

- 4. To setup the time during which the DVSR can respond to an alarm
  - a. Navigate the action frame to **Day**. Use the  $\Lambda$  and V buttons to select the desired day.
  - b. Move the action frame to Period 1 and enter the time for the alarm schedule. Time is entered in the 24-hour format.
    - A The four time periods during a day cannot be the same.

- 5. Navigate the action frame to **Handle Method** and press **Enter** or **EDIT** to enable (✓) or disable (×) how you want the unit to respond to a tamper alarm:
  - On Screen Warning When a video loss alarm occurs, the image from the camera triggered pops up on screen
  - Audible Warning
     When a video loss alarm occurs, an audible alarm sounds
  - Upload to Center
     Alarm information is sent to the remote IP (see Network section.)
  - Trigger Alarm Out When enabled, the AlarmOut is activated. Up to four alarm outputs can be enabled.
- 6. Navigate the action frame to select **OK** and press **Enter** to return to the Camera menu.
- 7. When you have made all the changes required to the Camera menu, save the changes (see page 47.)

#### To setup the unit to respond to a motion detection alarm

- In the Camera menu use the < and > buttons to navigate the action frame to the Select Camera list box. Use the A and V buttons to select the camera whose options you want to modify.
- 2. To set the motion detection sensitivity level
  - a. Navigate the action frame to the Motion Det. Level sensitivity list box.

There are seven levels to choose from: 0 (lowest) to 5 (highest) as well as "Off". If "Off" is selected, the unit will not respond to any motion detection. If 0 to 5 is selected, motion detection **Area** and **Policy** setup buttons become active.

- 🖉 To disable the Area and Policy parameters, set the motion detection level to "Off.
- b. Use the  $\Lambda$  and V buttons to select the desired motion detection sensitivity level required and press **Enter**.

#### 3. To select the motion detection area(s)

a. Navigate the action frame to the **Area** button and press **Enter**. The Motion Area Setup screen appears.

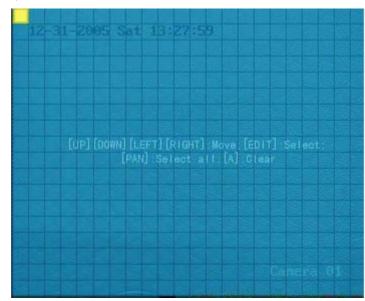

Figure 25: The Motion Area Setup screen

There is a yellow pane on the upper left corner. The motion area setup steps are the same as that of mask area setup (see page 40).

Use the following keys to setup the motion areas:

| Button   | Action                                            |
|----------|---------------------------------------------------|
| <        | Moves the yellow pane to any position             |
| EDIT     | Toggle between the yellow and red panes           |
| >        | Increases the size of the red pane from the right |
| <        | Decreases the size of the red pane from the left  |
| V        | Increases the size of the red pane downwards      |
| $\wedge$ | Decreases the size of the red pane from above     |
| PTZ      | Selects the whole screen as a motion area         |
| А        | Clears all motion areas                           |
| Enter    | Saves changes and returns you to the Camera menu  |
| ESC      | Cancels setup and returns you to the Camera menu  |

- b. Navigate the yellow square to the area on screen that you want to mark as a motion detection area. Press **EDIT**. The square turns red. The red square indicates the area that will detect motion.
- c. Use the <, >, ^ and V buttons to extend the red square. When you have finished marking out the red to be masked, press **EDIT** to exit and return to the yellow square to continue masking, or press **ESC** to cancel.

The yellow pane returns to the top left corner of the screen.

d. Repeat steps b and c for each area where you want to detect motion.

#### An example of motion detection areas is shown below:

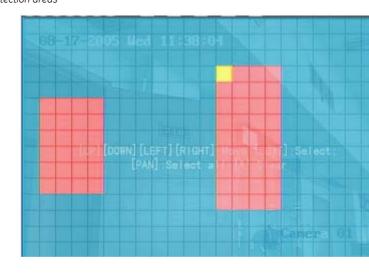

#### Figure 26: The motion detection areas

e. To clear part of a motion detection area, move the yellow pane to the red motion detection area that you want to delete. Press **EDIT**.

The yellow pane becomes black. Using the arrow keys, increase or decrease the size of the black area. When finished, press **EDIT** to clear this black area.

To clear all motion detection areas, press A.

- f. Press Enter to save and return to the Camera menu or press ESC to cancel.
- 4. To setup how the unit will respond to a motion alarm
  - a. Use the  $\leq, \geq, \wedge$  and  $\vee$  buttons to navigate the action frame to the **Policy** list box and press **Enter**. The Motion Alarm Handle screen appears.

Figure 27: The Motion Alarm Handle screen

| Record                             |      |     |    |      |   |     |    |                           |
|------------------------------------|------|-----|----|------|---|-----|----|---------------------------|
| Chan.:                             |      |     |    |      |   |     |    |                           |
| Alarmin Sched                      | uler |     | y: | Mon  |   |     |    |                           |
| Period                             | 1.1  | 0.0 |    | 0.0  |   | 24  |    | 0.0                       |
| Period                             |      | 0.0 |    | 0.0  |   | 0.0 |    | 0.0                       |
|                                    |      | 00  |    | 00   |   | 0.0 |    | 00                        |
| Period                             | 4:   | 00  |    | 0.0  |   | 00  |    | 00                        |
| Copy                               |      |     |    |      |   | Cop | 55 |                           |
| Handle Method:<br>Audible Warning  |      |     |    |      |   |     |    |                           |
| Trigger Alarm O<br>LlarmOut2 💥 Ala |      |     |    |      |   |     |    |                           |
|                                    | Ok   |     |    | admi | 0 |     |    | ncel <sub>Camera</sub> 01 |

- b. Navigate the action frame to **Record Chan.** and select which cameras you want to be able to record a motion alarm. Press **Enter** or **EDIT** to activate the option (✓). Press again to deactivate.
  - For the cameras to be able to record a motion alarm, they must first be setup for recording. This is done in the Recording menu. See page 52 for more information.
- c. Navigate the action frame to **Alarm Schedule** and select when you want the unit to respond to a motion alarm. You can select up to seven days in a week and up to four time periods for each a day.

A The four time periods during a day cannot be the same.

d. Navigate the action frame to **Handle Method**. Select how you would like the unit to respond to a motion alarm during live viewing mode. Press **Enter** or **EDIT** to activate the option (✓). Press again to deactivate.

Up to four options can be selected for each camera:

| Onscreen Warning    | If an motion alarm is triggered and DVSR is in live viewing mode, the image from the camera triggered pops up on screen. |
|---------------------|----------------------------------------------------------------------------------------------------|
|                     | If more than one camera is triggered, an image from each camera will pop up in turn every 10 seconds.                    |
|                     | When the triggered external alarm is de-activated, the DVSR returns to live viewing mode.                                |
| Audible Warning     | The DVSR beeps a warning when a motion alarm is triggered.                                                               |
| Upload to Center    | Alarm information is sent by the DVSR to the remote IP (see the section <i>Network</i> on page 56.)                      |
| • Trigger Alarm Out | The AlarmOut is activated when this option is enabled. Up to four alarm outputs can be enabled.                          |

The unit returns to live viewing mode when there is no longer a motion alarm.

- 5. Navigate the action frame to select **OK** and press **Enter** to return to the Camera menu.
- 6. When you have made all the changes required to the Camera menu, save the changes (see page 47.)

#### To copy a camera's parameters to another camera

- 1. In the Camera menu navigate the action frame to **Select Camera**. Use the  $\wedge$  and  $\vee$  buttons to select the camera whose options you want to copy.
- 2. Navigate the action frame to **Copy to Camera** and select the camera to which you want to copy the parameters.
- 3. Navigate the action frame to **Copy** and press **Enter**. All settings will be copied to the selected camera.

Motion alarm areas cannot be copied.

4. When you have made all the changes required to the menu, save the changes (see page 47.)

#### To save the changes made

When you have finished changing all the menu items required navigate the action frame in the Camera menu to **OK** and press **Enter** to save all the changes. To abort the changes, select **Cancel** and press **Enter**. You will then return to the main menu.

# **Recording configuration**

The Recording menu icon select the Recording icon:

is located in the main menu. The following screen appears when you

Figure 28: The Recording Channel Configuration screen

| r HD Full: Over                | write‡   | ADM1 30               |                     |  |  |
|--------------------------------|----------|-----------------------|---------------------|--|--|
| Select Camer                   |          | Record Para. 1 Normal |                     |  |  |
|                                |          |                       |                     |  |  |
| Stream Type:<br>Video          |          |                       | Rate Type:<br>iable |  |  |
| Max Bit Rate:<br>320 Kbps      |          | Ima<br>Hig            | ge Quality:<br>h    |  |  |
| Frame Rate: 6<br>Enable Rec: 💗 | Schedule |                       |                     |  |  |
| Rec Time:<br>Copy to Camera    |          | PostRei               | : Time: 5S<br>Copy  |  |  |
|                                |          |                       |                     |  |  |

## Menu description

Use this menu to specify:

- The camera whose parameters will be changed You can change the recording parameters for each camera connected to the unit.
- How the unit will respond to full HDDs
   You can select how the DVSR responds when its HDDs become full and there is no longer sufficient space to save new data.
- When autodelete You can select the number of days (Duration) that recordings from a specific camera are saved before being automatically deleted.
- Recording parameters
   You can select the recorded image parameters for both normal and alarm events. There are two options: Normal or Event. "Normal" includes both scheduled and manual recording. "Events" includes all alarms. The resolution, bit rate, and image quality differs between them; they are higher for alarm events. Both options have default values, which appear onscreen when they are selected, but you can change these values.
- The recording speed You can select whether the recording rate is set to low or high. For normal events the speed rate will be set to slow. However, for alarm events the recording rate will be faster in order to have better results. Normal is the default value.

You can select whether the recording is video only (default), or audio and video.

- Whether video or video/audio will be recorded
- The image resolution
   You can select one of five video resolutions: QCIF, CIF (default), 2CIF, DCIF, and 4CIF. A high image resolution requires that a high bit rate must also be selected. QCIF is the lowest resolution value, and 4CIF the highest.

You need to reboot the DVSR after changing this option.

For the DVSR-XXRT series, only the first, fifth, ninth, and thirteenth channels can support all five resolutions. The other channels can only support the QCIF and CIF resolutions.

You need to reboot the DVSR after changing this option.

• The type of the bit rate whether you want the bit rate to vary depending on the amount of motion detected, or to be a fixed rate. A fixed bit rate saves HDD space.

**Variable:** The unit will adjust the bit rate depending on the amount of video movement detected. Varying the bit rate according to the movement detected saves HDD usage and network bandwidth. The bit rate used is low when the video movement is low. Conversely, when a lot of movement is detection, the bit rate used is high. The maximum bit rate that can be used is defined in the Max Bit Rate menu option. This is the default value.

**Fixed:** The unit uses a fixed bit rate to compress the image and save HDD space. The bit rate size is defined in the Max Bit Rate menu option. A fixed bit rate allows the recorded file size and network bandwidth to be calculated.

 The maximum level of bit rate
 If the bit rate selected is Variable, the maximum bit rate used needs to be restricted when there is high video movement. However, if the image resolution is high, then the bit rate selected must also be high. Table 1 shows the recommended bit rate ranges for the resolution option. The actual maximum bit rate must be calculated from your camera, background, and image quality requirements. The default value is 320 Kbps.

Table 1: Bit rate ranges by resolution

| Resolution |             | Recommended bit rate | Recording speed |
|------------|-------------|----------------------|-----------------|
| Highest    | 4CIF        | 768 Kbps to 1.5 Mbps | 25 fps          |
| High       | 2CIF / DCIF | 512 Kbps to 1.0 Mbps | 25 fps          |
| Low        | CIF         | 384 to 768 Kbps      | 25 fps          |
| Lowest     | QCIF        | < 384 Kbps           | 25 fps          |

• The camera image quality

If the bit rate selected is Fixed select the maximum bit rate from the list.

You can select from six different levels of image quality: Highest, Higher, High (default), Average, Low and Lowest. If you select a high image quality, you must also select a high bit rate.

You can select from a several frame rates: Full 20, 16, 12, 10, 8, 6, 4, 2, 1, 1/2, 1/4, 1/8, 1/16.

• The frame rate per second

• The prerecording

times for alarm

recording

and post recording

PAL is 25 FPS and NTSC is 30FPS. The default value is 6 fps. You can select a low bit rate can when the frame rate is low.

When you activate the Enabled Recording option enabled, you can then set the prerecording and post recording times. However, you must also enable the unit to respond to motion detection alarms (see page 44) or to external alarms (see page 60),

The system is recording all the time at a defined rate. The prerecording time is the time before a motion or external alarm is triggered and which is included in the alarm data. It is related to the bit rate. The lower the selected bit rate, the longer the prerecording time can be. The prerecording options available are:

- No prerecord
- 5 seconds (default)
- 10 seconds
- 15 seconds
- 20 seconds
- 25 seconds
- 30 seconds
- Max prerecord (all data is saved in the prerecord buffer)

The post recording time is the time after a motion or external alarm is triggered that is included in the alarm information. The post recording options are:

- 5 seconds (default)
- 10 seconds
- 30 seconds
- I minute
- 2 minutes

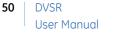

- 5 minutes
- 10 minutes
- The recording schedule for selected camera(s). You need to reboot the DVSR schedule for selected camera(s). You need to reboot the DVSR after changing this option.

## Configuring the recording parameters

The following procedure shows how to change the recording parameters of a selected camera in the Recording menu. They can be changed in any order.

#### To select the Recording menu option

- 1. Press the **MENU** button and enter your user name and password. Press **Enter** twice. The main menu screen appears.
- 2. Use the < and > buttons to navigate the action frame to the Recording icon and press **Enter**. The Recording Channel Configuration screen appears.

Once you are in the Recording menu, you can change the following parameters. When you have made all the changes required, save the changes (see page 54.)

#### To setup how the unit will respond to full HDDs

Use the  $\leq$  and > buttons to navigate the action frame to **If HD Full** list box. Use the  $\land$  and  $\lor$  buttons to select one of the two options:

| Option         | Description                                                                                                    |
|----------------|----------------------------------------------------------------------------------------------------|
| Overwrite      | When all the HDDs in the unit are full, the DVSR will overwrite the earliest written recorded files and continue recording.                                                                                                    |
| Stop recording | When all the HDDs in the unit are full, the DVSR will handle the event as a<br>"Hard Disk Full" condition and respond according to how this condition has<br>been programmed under the Notification menu. For more information, refer<br>to page 64. |

#### To select when the autodelete occurs

- 1. Navigate the action frame to the **Duration** edit box. Enter the number of days at which autodelete occurs. The default value is 30 days. To correct or change an entry, place the cursor just after the number to be deleted and press **EDIT**. Press **EDIT** for each character to be deleted.
- 2. Press Enter to confirm entry.

#### To select the camera whose parameters you want to modify

Navigate the action frame to the **Select Camera** list box. Use the  $\Lambda$  and V buttons to select from the list displayed the camera whose parameters you want to change. The name of the camera selected automatically appears under **Camera Name**.

All the recording parameters that you change in this menu will apply to this camera.

#### To change the record parameters

#### To select whether audio and/or video will be recorded

Navigate the action frame to the **Stream Type** list box. Use the  $\Lambda$  and  $\nabla$  buttons to select one of the two options:

| Option      | Description                   |
|-------------|-------------------------------|
| Audio&Video | Records both audio and video. |
| Video       | Recodes video only.           |

Ø If you change this option you must reboot the DVSR to implement the change.

#### To change the camera resolution

Navigate the action frame to the **Resolution** list box. Use the  $\Lambda$  and V buttons to select one of the options listed. The options are listed from lowest to highest resolution: QCIF, CIF, 2CIF, DCIF. 4CIF.

For the DVSR-XXRT series, only the first, fifth, ninth, and thirteenth channels can support all five resolutions. The other channels can only support the QCIF and CIF resolutions.

Ø If you change this option you must reboot the DVSR to implement the change.

#### To select the bit rate

Navigate the action frame to the **Bit Rate Type** list box. Use the  $\Lambda$  and V buttons to select one of the two options listed: Variable or Fixed.

#### To select the maximum bit rate

Navigate the action frame to the Max Bit Rate list box. Use the  $\Lambda$  and V buttons to select one of the options listed (bps):

32K, 48K, 64K, 80K, 96K, 128K, 160K, 192K, 224K, 256K, 320K, 384K, 448K, 512K, 640K, 768K, 896K, 1M, 1.25M, 1.5M, 1.75M, 2M, and "User defined".

#### To define the image quality

Navigate the action frame to the **Image Quality** list box. Use the  $\Lambda$  and V buttons to select one six options listed: Highest, Higher, High, Average, Low and Lowest.

Ø Select a high bit rate to obtain a high image quality.

#### To select the frame rate

Navigate the action frame to the **Frame Rate** list box. Use the  $\Lambda$  and V buttons to select one of the options listed: Full (PAL is 25 FPS and NTSC is 30FPS), 20, 16, 12, 10, 8, 6, 4, 2, 1, 1/2, 1/4. 1/8. 1/16.

Ø A low bit rate can be selected when the frame rate is low.

#### To enable recording

Use the < and > buttons to navigate the action frame to the **Enable Rec** edit box and press **Enter** or **EDIT** to enable () the record function. The Schedule option is activated. Press **Enter** or EDIT again to disable (x) the function.

#### To setup the recording schedule

#### To set the prerecording time for motion detection alarm and external alarm recordings

- 1. Enable the unit for motion detection alarms (see page 44) and/or the external alarms (see page 60.)
- 2. In the Recording menu enable (✓) the **Enable Rec** option. Schedule is activated.
- 3. In the Recording menu navigate the action frame to the **Rec Time** list box, and select one of the options listed.
- 4. When you have made all the changes required to the recording menu, save the changes (see page 54.)

#### To set the post recording time for motion detection alarm and external alarm recordings

- 1. Enable the unit for motion detection alarms (see page 44) and/or the external alarms (see page 60.)
- 2. In the Recording menu enable (✓) the **Enable Rec** option. Schedule is activated.
- 3. In the Recording menu avigate the action frame to the **PostRec Time** list box, select one of the options listed.
- 4. When you have made all the changes required to the recording menu, save the changes (see page 54.)

#### To setup an all-day recording schedule

- 1. Use the  $\leq$  and > buttons to navigate the action frame to the **Select Camera** list box. Use the  $\land$  and  $\lor$  buttons to select the camera you want. The name of the camera selected automatically appears under **Camera Name**.
- 2. Navigate the action frame to **Enable Rec** and press **Enter** or **EDIT** to enable (✓) or to disable (×) the option. When the option is enabled, **Schedule** is activated.
- 3. Navigate the action frame to **Schedule** and press **Enter** to select. The Schedule submenu appears.

Figure 29: The Camera recording schedule screen

|  |  |  |  | ALLTING             |
|--|--|--|--|---------------------|
|  |  |  |  | AUTURE              |
|  |  |  |  | ALTIMO              |
|  |  |  |  | Rec Type<br>AllTime |

- 4. Navigate the action frame to the **Day** list box. Use the  $\Lambda$  and  $\nabla$  buttons to select the day of the week required.
- 5. Navigate the action frame to the **All Day** edit box and press **Enter** or **EDIT** to enable (✓) the option.

- 6. Navigate the action frame to **Rec Type** list box. Use the **A** and **V** buttons to select one of the options: All Time, Motion Detect, Alarm, Motion or Alarm, and Motion & Alarm. Only one option can be selected.
- 7. To copy this setup selection to the other days of the week use the < and > buttons to navigate the action frame to Copy To. Use the A and V buttons to select the day of the week to which you want to copy the settings. Navigate the action frame to Copy and press Enter. All settings will be copied to the selected day.
- 8. Navigate the action frame to **OK** and press **Enter** to return to the Recording menu. To cancel changes, select **Cancel** and press **Enter**.
- 9. When you have made all the changes required to the menu, save the changes (see page 54.)

#### To setup a recording schedule that is not all-day

- 1. Use the  $\leq$  and  $\geq$  buttons to navigate the action frame to the **Select Camera** list box. Use the  $\wedge$  and  $\vee$  buttons to select the camera you want. The name of the camera selected automatically appears under **Camera Name**.
- 2. Navigate the action frame to **Enable Rec** and press **Enter** or **EDIT** to enable (✓) or to disable (×) the option. When the option is enabled, **Schedule** is activated.
- 3. Navigate the action frame to **Schedule** and press **Enter** to select. The Schedule submenu appears.
- 4. Navigate the action frame to **Day**. Use the  $\wedge$  and  $\vee$  buttons to select the day of the week required.
- 5. Navigate the action frame to **All Day** and press **Enter** or **EDIT** to disable (×) the option. The **Rec. Type** button beside it is deactivated.
- 6. Navigate the action frame to **Period 1** and enter the start and end time periods and the record type. The record type options are: All Time, Motion Detect, Alarm, Motion & Alarm and Motion | Alarm.

| Options for record type                                | Requirements                                                                                                    |
|--------------------------------------------------------|----------------------------------------------------------------------------------------------------|
| Motion Detect,<br>Motion & Alarm, or<br>Motion   Alarm | You must set up the unit for motion detection in order to be able to trigger motion detection recording. See page 44. |
| Alarm,<br>Motion & Alarm, or<br>Motion   Alarm         | You must set up the unit for alarm detection in order to be able to trigger alarm recording. See page 60.             |

Up to four time periods can be programmed for each day. Time is entered in the 24-hour format.

- 🖉 The time periods within a day cannot be repeated.
- To copy this setup selection to the other days of the week navigate the action frame to Copy To. Use the A and V buttons to select the day of the week to which you want to copy the settings. Navigate the action frame to Copy and press Enter. All settings will be copied to selected day.
- 8. Navigate the action frame to **OK** and press **Enter** to return to the Recording menu. To cancel changes, select **Cancel** and press **Enter**.

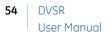

9. When you have made all the changes required to the menu, save the changes (see page 54.)

#### To save the changes made

When you have finished changing all the menu items required navigate the action frame in the Recording menu to **OK** and press **Enter** to save all the changes. To abort the changes, select **Cancel** and press **Enter**. You will then return to the main menu.

## Network configuration

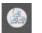

The Network menu icon **Retwork** is located in the main menu. The following screen appears when you select the Network icon:

```
Figure 30: The Network screen
```

| 05-28-2005 D<br>NIC Type: 10M/100M | ed 19757779<br>Auto\$ 1P: 192.168.1 .64 |
|------------------------------------|-----------------------------------------|
| Mact 00:40:30:41:0                 | seres Ports 8000                        |
| Mask: 255.255.255                  | 0 Gateway: 0 .0 .0 .0                   |
| DNS: 0 .0 .0 .0                    | MCastIP: 0 .0 .0 .0                     |
| Remote Host IP: 0                  | .0 .0 .0 Port: 0                        |
| NAS IP: 0 .0 .0                    | .0 Dir.i                                |
| httpPort: 80                       | PPPoEt 💥                                |
| User:                              |                                         |
| Passi                              | Verit                                   |
|                                    | 0k Cancel Camera 04                     |
|                                    | adm1n 2006-06-28 19157112               |

## Menu description

Use this menu to specify:

- The NIC type
- The IP address
- The port access number
- The mask
- The gateway IP
- DNS address
- The multicast IP address
- The remote host IP and port
- The network access storage (NAS)
- The HTTP port
- PPPoE
- User name and password

If DVSR uses a PPPoE function, the DVSR can get a dynamic IP address. If you set DNS IP with a fixed Internet IP, DVSR will send information such as DVSR name, DVSR serial number, and DVSR current IP to that fixed IP address. When seeking the DVSR name of a unit, the DVSR will automatically provide you with the dynamic IP address of the DVSR.

Setting up the remote host IP and port allows the information on any alarms and exceptions that occur to be sent by the DVSR to the center with this remote host IP. For future use.

This port is used by the IE browser. The default value is 80.

DVSR supports a PPPoE dial-up function.

This internet service provider (ISP) information is needed if you are connecting to a modem.

## Configuring the network parameters

The following procedures show how to modify the network parameters from the Network menu. They can be changed in any order.

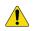

**CAUTION:** The DVSR will reboot automatically when any network parameter is changed and saved.

#### To access the Network menu

- 1. Press the **MENU** button and enter your user name and password. Press **Enter** twice. The main menu screen appears.
- 2. Use the < and > buttons to navigate the action frame to the Network menu icon and press **Enter**. The Network screen appears.

Once you are in the Network menu, you can change the following parameters. When you have finished making all the changes required, save the changes (see page 58.)

#### To select the NIC type

Use the  $\leq$  and > buttons to navigate the action frame to NIC Type list box. Use the  $\land$  and  $\lor$  buttons to select one of the five options listed:

- 10M/100M Auto (default)
- 10M Half-Duplex
- 10M Full-Duplex
- 100M Half-Duplex
- 100M Full-Duplex

#### To select the IP address

- 1. Use the  $\leq$  and > buttons to navigate the action frame to IP.
  - If there is a DHCP server on the network, set the IP address as 0.0.0.0. and navigate the action frame to select **OK**, and press **Enter** to save the option. Reboot the unit.
- 2. Press **EDIT**. The edit box turns green. Using the number buttons enter the address and press **Enter**.

The DVSR will search the DHCP server and find a dynamic IP address, which will then be displayed.

If the DVSR uses a PPPoE function, the DVSR dials-up the internet and displays the dynamic Internet IP address.

🖉 The IP address must not conflict with other IP addresses in use.

#### To select the port access number

- 1. Navigate the action frame to Port.
- 2. Press **EDIT**. Using the number buttons enter the address and press **Enter**. The number must be greater than 2000.

#### To set the mask

- 1. Navigate the action frame to **Mask**
- 2. Press EDIT. Using the number buttons enter the sub net mask number and press Enter.

#### To set the gateway IP

- 1. Navigate the action frame to **Gateway**.
- 2. Press **EDIT**. Using the number buttons enter the gateway IP number to communicate with different network segments. Press **Enter**.

#### To set the DNS address

- 1. Navigate the action frame to **DNS**
- 2. Press EDIT. Using the number buttons enter the DNS number and press Enter.

#### To set the multicast IP address

- 1. Navigate the action frame to MCAst IP.
- 2. Press **EDIT**. Using the number buttons enter a D-class IP address between 224.0.0.0 239.255.255.255, and press **Enter**. This function is optional as not all systems use it.
  - Some routers do not allow the multicast function.

#### To set the remote host IP and port

- 1. Navigate the action frame to **Remote Host IP**.
- 2. Press EDIT. Using the number buttons enter the remote host IP address, and press Enter.
- 3. Navigate the action frame to the remote host **Port** and press **EDIT**. Using the number buttons enter its value, and press **Enter**.

#### To set the http port

- 1. Navigate the action frame to httpPort.
- 2. Press EDIT. Using the number buttons enter the IE browser port value, and press Enter.

#### To set the PPPoE

- 1. Navigate the action frame to **PPPoE**.
- 2. Press **EDIT** or **Enter** to enable  $(\checkmark)$  the option or to disable  $(\times)$  the option.

#### To set the user name and password

- 1. Use the  $\leq$  and > buttons to navigate the action frame to User.
- 2. Press EDIT. Using the number buttons enter the ISP user name, and press Enter.
- 3. Navigate the action frame to **Pass**.
- 4. Press EDIT. Using the number buttons enter the ISP password, and press Enter.
- 5. Navigate the action frame to **Ver**.
- 6. Press EDIT. Using the number buttons enter the ISP user name again, and press Enter.

#### To save the changes made

When you have finished changing all the menu items required use the  $\leq$  and  $\geq$  buttons in the Network menu to navigate the action frame to **OK** and press **Enter** to save all the changes. The system automatically reboots.

To abort the changes, select **Cancel** and press **Enter**. You will return to the main menu.

### Example: Setting up the PPPoE parameter

- 1. In the main menu use the  $\leq$  and > buttons to navigate the action frame to the Network icon and press **Enter** to access the Network menu.
- 2. Navigate the action frame to NIC Type. Use the  $\Lambda$  and  $\vee$  buttons to select an option from the list.
- 3. Navigate the action frame to **Port** and enter the port number, which must be greater than 2000.
- 4. Navigate the action frame to **DNS** and enter a fixed Internet IP address from where the IP analyst software (IPServer) is run.
- 5. Navigate the action frame to **PPPoE** edit box. Press **EDIT** or **Enter** to enable (✓) the PPPoE function. Enter the PPPoE username and password, and verify the password provided by your ISP.
- 6. Navigate the action frame to **OK** and press **Enter** to save the parameter changes.
- 7. Reboot the DVSR to implement the parameter changes. During the rebooting the DVSR will dialup using the PPPoE function. If the dialup to the internet is successful, the DVSR will display the dynamic internet IP address in the Network menu.

# Alarm configuration

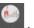

The Alarms menu icon is located in the main menu. The following screen appears when you select the Alarms icon:

Figure 31: The Alarms menu screen

| Select Alarm Int 12 Alarm Type: Na0 |        |             |  |  |  |  |
|-------------------------------------|--------|-------------|--|--|--|--|
| Varm Handlingt Handlo               | Policy | FIX Linkage |  |  |  |  |
|                                     |        |             |  |  |  |  |
|                                     |        |             |  |  |  |  |
|                                     |        |             |  |  |  |  |
|                                     |        |             |  |  |  |  |
|                                     |        |             |  |  |  |  |
|                                     |        |             |  |  |  |  |
|                                     |        |             |  |  |  |  |
|                                     |        |             |  |  |  |  |

### Menu description

Use this menu to configure the alarm handling features of the unit.

- The 4-channel DVSR has 4 external alarm inputs and 4 alarm relay outputs.
- The 8-channel DVSR has 8 external alarm inputs and 4 alarm relay outputs.
- The 16-channel DVSR has 16 external alarm inputs and 4 alarm relay outputs.

When setting up the alarm relay output, you need to set the alarm output time delay. This delay is the time that the alarm output continues after the alarm itself has been deactivated. Consequently the actual alarm output time consists of the alarm input time and alarm output time delay.

## Configuring the alarm parameters

The following procedure shows how to change the Alarm menu parameters. They can be changed in any order.

#### To access the Alarm menu

- 1. Press the **MENU** button and enter your user name and password. Press **Enter** twice. The main menu screen appears.
- 2. Use the < and > buttons to navigate the action frame to the Alarm menu icon and press **Enter**. The Alarm menu screen appears.

Once you are in the Alarm menu, you can change the following parameters. When you have finished making all the changes required, save them.

#### To setup the external alarm input

- 1. In the Alarm menu use the  $\leq$  and  $\geq$  buttons to navigate the action frame to the **Select** Alarm In edit box. Use the  $\wedge$  and  $\vee$  buttons to select one of the alarm inputs listed.
- 2. Navigate the action frame to Alarm Type. Use the  $\wedge$  and  $\vee$  buttons to select one of the two options, NO or NC, depending on the sensor type. Default is NO.
- 3. Navigate the action frame to Alarm Handling. Use the  $\wedge$  and  $\vee$  buttons to select one of the two options, Ignore or Handle. Default is Handle.
- 4. To set the alarm handling schedule
  - a. If Handle is selected, the **Policy** and **PTZ Linkage** options are activated. Navigate the action frame to **Policy** and press **Enter**. The Alarm In Handling submenu appears.

| Record<br>Chan <sub>*</sub> 1                        | 9×    | 2<br>10 |     | $4 \times 1$<br>$12 \times 13$ |                            |
|------------------------------------------------------|-------|---------|-----|--------------------------------|----------------------------|
| Alarmin Schoo                                        | lule: | D       |     |                                |                            |
| Period                                               |       |         |     | 24                             |                            |
| Period                                               |       |         |     |                                |                            |
| Period                                               |       | 0.0     |     |                                |                            |
| Period                                               |       |         |     |                                |                            |
| Сору                                                 |       |         |     |                                | iy .                       |
| Handle Methodi<br>Audible Warning<br>Frigger Alarm O |       |         |     |                                |                            |
| larm0itt1 🔀 Ala                                      | arm0i | 112     | XAL | ar mOut.3                      | AlarmOur4 💥                |
|                                                      | .0k   |         |     | in i                           | Cancel <sub>Camera</sub> B |

Figure 32: Alarm In Handling menu screen

b. Navigate the action frame to select the cameras you want to record an alarm input. Press **Enter** or **EDIT** to enable ( $\checkmark$ ) or to disable ( $\times$ ) the camera channel.

For the channel to be able to record, the recording option and the record type parameter must first be enabled in the Recording menu, such as Alarm or one of the other options available. Refer to section *To setup an all-day recording schedule* on page 52 for further information.

- c. Navigate the action frame to **Alarmin Schedule** to select the schedule for when the DVSR will respond to an external alarm. With the action frame, select the day of the week
- d. Navigate the action frame to **Period 1** and enter the start and end time periods for the day. Each day can have up to four time periods.

E The time format is 24-hour.

d. Navigate the action frame to **Handle Method** and enable or disable each option by pressing **Enter** or **EDIT**:

| On-screen Warning   | If an external alarm is triggered and DVSR is in live viewing mode, the image from the camera triggered pops up on screen. |
|---------------------|----------------------------------------------------------------------------------------------------|
|                     | If more than one camera is triggered, an image from each camera will pop up in turn every 10 seconds.                      |
|                     | When the triggered external alarm is de-activated, the DVSR returns to live viewing mode.                                  |
| Audible Warning     | When an alarm is triggered, the DVSR beeps a warning.                                                                      |
| Upload to Center    | Alarm information is sent by the DVSR to the remote IP (see <i>Network</i> section.)                                       |
| • Trigger Alarm Out | When enabled, the AlarmOut is activated. Up to four alarm outputs can be enabled.                                          |
|                     |                                                                                                    |

e. Navigate the action frame to select **OK** and press **Enter** to return to the Alarms menu, or press **CANCEL** or **ESC** to abort and return to the Alarm menu.

#### 5. To set the PTZ linkage

a. In the Alarms menu use the < and > buttons to navigate the action frame to the activated **PTZ Linkage** and press **Enter**. The PTZ Linkage submenu appears.

Figure 33: PTZ linkage submenu screen

| 05-28-2005 Med 20.00.13<br>Select Camerai | 1                                          |
|-------------------------------------------|--------------------------------------------|
| Enable Preset:                            | ×                                          |
| Preset:                                   | \$.                                        |
| Enable Sequence:                          | ×                                          |
| Sequence No:                              | 1:                                         |
| Enable Cruise:                            | ×                                          |
|                                           |                                            |
| ( Ok)                                     | Cancel<br>Concea 06<br>2006-06-28 20100146 |
| admin                                     | 2006-06-28 20100146                        |

- b. Navigate the action frame to Select Camera. Use the  $\Lambda\,$  and  $V\,$  buttons to select one of the cameras listed.
- c. Select one or more of the PTZ linkage options by pressing Enter or EDIT to enable ( $\checkmark$ ) or to disable (×).

Enable each option and enter a preset number already pre-programmed. See section *PTZ* on page 66 for further information.

- Ensure that the PTZ you are using can support preset, sequence and cruise (Tour) functions. An external alarm input can trigger several camera PTZ linkages.
- d. Navigate the action frame to select **OK** and press **Enter** to return to the Alarms menu, or press **CANCEL** or **ESC** to abort and return to the Alarms menu.

62 | DVSR User Manual

#### 6. To copy parameters to another external alarm input

- a. Navigate the action frame to Copy to Alarm In. Use the  $\Lambda$  and  $\vee$  buttons to select one of the inputs listed.
- b. Navigate the action frame to Copy and press Enter.
- 7. To save changes

When you have finished changing all the menu items required, navigate the action frame to **OK** and press **Enter** to save all the changes. To abort the changes, select **Cancel** and press **Enter**. You will then return to the main menu.

#### To setup the external alarm output

- 1. In the Alarm menu use the  $\leq$  and  $\geq$  buttons to navigate the action frame to the **Select** Alarm In list box. Use the  $\wedge$  and  $\vee$  buttons to select one of the alarm inputs listed.
- 2. Navigate the action frame to the Alarm Out list box. Use the  $\Lambda$  and  $\nabla$  buttons to select one of the alarm outputs listed.
- 3. Navigate the action frame to **Time**. Use the  $\Lambda$  and  $\vee$  buttons to select the time delay for the alarm output from the list shown. The time delay options are:
  - Transparent mode (default): As long as there is an alarm input, there will be an alarm output
  - Acknowledge: The alarm output will not stop until you press the **Stop Alarm Out** button in the Utilities menu
  - 5 seconds
  - 10 seconds
  - 30 seconds
  - 1 minute
  - 2 minutes
  - 5 minutes
  - 10 minutes
  - 15 minutes
- 4. Navigate the action frame to **Alarm Out Time: Schedule** to set the schedule for the alarm output, and press **Enter**. The AlarmOut schedule submenu appears.

Figure 34:The Alarm output schedule submenu screen

|       |      | Stu | int. | Time | End | τi |  |
|-------|------|-----|------|------|-----|----|--|
| eriod | 11   |     |      |      | 2.4 |    |  |
|       |      |     |      |      |     |    |  |
|       |      |     |      |      | 00  |    |  |
|       |      | 00  |      |      | 00  |    |  |
|       | Сору |     |      |      |     |    |  |
|       |      |     |      |      |     |    |  |

5. Navigate the action frame to the **Day** list box. Use the  $\wedge$  and  $\vee$  buttons to select a day of the week. Select the desired schedule for that day.

🖉 The time format is 24-hour.

6. Repeat step 5 for each day of the week.

If the desired times for this alarm output are identical between days, navigate the action frame to **Copy to** and select the day of the week to which you want to copy this schedule. Select **All** if the same schedule is used all week. Select **Copy** and press **Enter** twice.

- 7. When you have completed entering all the schedule information, navigate the action frame to **OK** and press **Enter** to return to the Alarms menu to save the changes, or press **CANCEL** or **ESC** to abort and return to the Alarms menu.
- 8. To copy parameters to another external alarm input
  - a. Navigate the action frame to Copy to Alarm Out. Use the  $\Lambda$  and  $\vee$  buttons to select one of the outputs listed.
  - b. Navigate the action frame to **Copy** and press **Enter**.

#### To save the changes

When you have finished changing all the menu items required in the Alarms menu, navigate the action frame to **OK** and press **Enter** to save all the changes. To abort the changes, select **Cancel** and press **Enter**. You will then return to the main menu.

*K* The system reboots automatically if any modified schedule is saved.

# Notification configuration

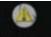

The Notification menu icon **sector** is located in the main menu. The following screen appears when you select the Notification icon:

Figure 35: The Notification screen

| 09-13-2006 Med ]<br>Exce | DStH39910<br>ptions Hard |                     |
|--------------------------|--------------------------|---------------------|
| Handle M                 | lethod:                  |                     |
| Audible Wa               |                          |                     |
| Upload To C              |                          |                     |
| Trigger Alar             |                          |                     |
| Ala                      | um0ut1 🗶                 |                     |
| ALa                      | rm0ut2 🔀                 |                     |
| Ala                      | rmOut3 🔀                 |                     |
| Ala                      | urm0urt4 💥               |                     |
|                          |                          | Cancel              |
|                          | actors in                | 2006-09-13 16153141 |

## Menu description

Use this menu to specify how the following exceptional events should be notified:

- Hard disk full
- Hard disk error
- Illegal access
- IP address conflict
- Network failure
- NTSC/PAL differ

## Configuring the notification parameters

For each notification type you can specify up to three different ways to handle an event.

#### To access the Notification menu

- 1. Press the **MENU** button and enter your user name and password. Press **Enter** twice. The main menu screen appears.
- 2. Use the < and > buttons to navigate the action frame to the Notification menu icon and press **Enter**. The Notification menu screen appears.

#### To setup how to handle event notifications

- 1. In the Notification menu use the  $\leq$  and  $\geq$  buttons to navigate the action frame to **Exception** list box. Use the  $\wedge$  and  $\vee$  buttons to select one of the exceptions listed.
- 2. Navigate the action frame to each of the handling methods required and press **Enter** or **EDIT** to enable (✓) or to disable (×) the option.
  - Audible Warning When an alarm is triggered, the DVSR beeps a warning.
  - Upload to Center Alarm information is sent by the DVSR to the remote IP (see *Network* section.)
  - Trigger Alarm Out A local relay output is triggered.
- 3. When you have finished changing all the menu items required in the Notification menu, use the < and > buttons to navigate the action frame to OK and press Enter to save all the changes. To abort the changes, select Cancel and press Enter. You will then return to the main menu.

# **PTZ configuration**

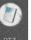

is located in the main menu. The following screen appears when you select

Figure 36: The PTZ menu screen

The PTZ menu icon

the PTZ icon:

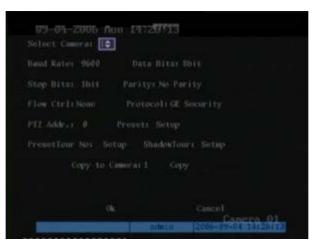

### Menu description

Use this menu to setup the RS-485 and PTZ parameters to match your PTZ protocol. There is a RS-485 port located on the DVSR rear panel that is used for PTZ control.

The descriptions of the different menu functions are given in Table 2.

| Task                              | Menu options                                                                                           | Description                                                                                                    |
|-----------------------------------|----------------------------------------------------------------------------------------------------|----------------------------------------------------------------------------------------------------|
| Select channel                    | Select camera                                                                                          | Select one of the PTZ cameras.                                                                                                    |
| Setup RS-485 parameters           | <ul> <li>Baud rate</li> <li>Data bits</li> <li>Stop bits</li> <li>Parity</li> <li>Flow ctrl</li> </ul> | <ul> <li>These parameters must be identical to those of the PTZ protocol.</li> <li>The default values are:</li> <li>Baud rate: 9600</li> <li>Data bits: 8</li> <li>Stop bits: 1</li> <li>Parity: No</li> <li>Flow ctrl: None</li> </ul> |
| Setup PTZ protocol                | Protocol                                                                                               | DVSR can accept the following PTZ protocols:<br>GE Security (default), Pelco-p, DM DynaColor, Pelco-D, Samsung,<br>Kalatel-312, TLPelco-p, BBV, ACES, DeltaDome, Panasonic,<br>DennarDome, etc.                                         |
| Setup PTZ address                 | PTZ addr.                                                                                              | Each PTZ has a different address.                                                                                                    |
| Setup camera preset<br>parameters | Preset                                                                                                 | This number represents the camera's position, zoom, focus, and iris. You can save up to 128 preset numbers.                                                                                                    |

Table 2: PTZ menu functions

| PTZ configuration |  |
|-------------------|--|
|-------------------|--|

| Setup the Preset tour<br>function | PresetTour no. | <ul><li>Each preset tour has several cruise points. A cruise point has:</li><li>A preset number.</li></ul> |
|-----------------------------------|----------------|----------------------------------------------------------------------------------------------------|
|                                   |                | • A dwell time. This is the time the PTZ camera stays at the preset number.                                |
|                                   |                | • A dwell speed. This is the speed at which the PTZ moves to the preset number.                            |
|                                   |                | You can save up to 16 sequences.                                                                           |
|                                   |                |                                                                                                    |
| Setup the ShadowTour<br>function  | ShadowTour     | The ShadowTour function remembers the PTZ movement track.                                                  |
|                                   |                | 🛋 The PTZ used must be able to support a ShadowTour                                                        |
|                                   |                | function.                                                                                                  |

## **Configuring the PTZ parameters**

The following procedure shows how to change the PTZ menu options. They can be changed in any order.

#### To access the PTZ menu

- 1. Press the MENU button and enter your user name and password. Press Enter twice. The main menu screen appears.
- 2. Use the  $\leq$  and > buttons to navigate the action frame to the PTZ menu icon and press Enter. The PTZ menu screen appears.

Once you are in the PTZ menu, you can change the following parameters. When you have finished making all the changes required, save them (see page 70.)

#### To select the PTZ camera

In the PTZ menu navigate the action frame to the **Select Camera** list box. Use the  $\Lambda$  and m Vbuttons to select the PTZ camera whose parameters you want to change.

#### To setup the RS-485 parameters

In the PTZ menu navigate the action frame to each of the options in turn **Baud Rate**, **Data** Bits, Stop Bits, Parity, Flow Ctrl, and press Enter or EDIT to enable ( $\checkmark$ ) or to disable (x).

For example, GE Security is: (setup as default)

- Baud rate 9600 •
- Data bits 8
- Stop bit 1 •
- Parity None •
- Flow Crtl None

#### To setup the PTZ protocol

In the PTZ menu navigate the action frame to the **Protocol** list box. Use the  $oldsymbol{\Lambda}$  and  $oldsymbol{V}$ buttons to select one of the PTZ protocols from the list in Table 2.

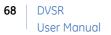

#### To setup the PTZ address

In the PTZ menu navigate the action frame to **PTZ Addr**. and press **EDIT**. Use the number buttons to enter your PTZ address. Press **EDIT** to delete a preceding number. Press **Enter** to confirm entry.

#### To setup the camera preset parameters

1. In the PTZ menu navigate the action frame to the **Preset** list box. Use the **A** and **V** buttons to select **Setup** and press **Enter**. The Set Preset submenu appears.

Figure 37: The PTZ Set Preset submenu screen

| 09-13-2006 Red 167517257      |
|-------------------------------|
|                               |
|                               |
|                               |
|                               |
|                               |
|                               |
| Preset: Adjust                |
| Save Delete Return Canara 01, |
| admin 2006-09-13 16(51(26     |

2. Navigate the action frame to the **Preset** edit box and press **EDIT**. Enter your preset number (between 1 and 128) and press **Enter**.

🖉 The PTZ camera used must be able to support a preset function.

- 3. Navigate the action frame to **Adjust** and press **Enter**. The PTZ control submenu appears.
- 4. Use the ≤, >, ∧, ∨, IRIS+, IRIS-, FOCUS+, FOCUS-, and ZOOM+ buttons to adjust the PTZ to the desired position. Press **Enter**.
- 5. Navigate the action frame to select **Save** and press **Enter** to save the preset number.
- 6. Repeat steps 2 to 5 for each preset number.
- 7. When all the preset numbers have been saved, navigate the action frame to **Return**, and press **Enter** to return to the PTZ menu.
- 8. When you have made all the changes required to the PTZ menu, save the changes (see page 70.)

#### To delete the camera preset parameters

- 1. In the PTZ menu navigate the action frame to the **Preset** list box. Use the ∧ and ∨ buttons to select **Setup** and press **Enter**. The Set Preset submenu appears.
- 2. Navigate the action frame to the **Preset** edit box, and press **EDIT**. Enter your preset number (between 1 and 128) and press **Enter**.

- 4. Navigate the action frame to the **Return** button and press and press **Enter** to return to the PTZ menu.
- 5. When you have made all the changes required to the PTZ menu, save the changes (see page 70.)

#### To setup a preset tour

1. In the PTZ menu navigate the action frame to the **PresetTour No.** list box. Select **Setup** and press **Enter**. The Sequence submenu appears.

Figure 38: The PTZ Sequence submenu screen

| Preset | 1      |        |        |  |
|--------|--------|--------|--------|--|
|        |        |        |        |  |
|        | Preset |        | Add    |  |
| Dwell) | ) Di   | el1Spe | edi 05 |  |
|        |        |        |        |  |
|        |        |        |        |  |
|        |        |        |        |  |

2. Navigate the action frame to the **PresetTour No.** edit box and enter the sequence number you want to add or delete (between 1 and 16). Press **Enter**.

Each preset tour consists of steps. A step consists of a preset number, a dwell time, and a dwell speed.

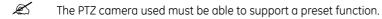

- 3. To add a step, navigate the action frame to **Add Step**. For each of the step parameters (step number, preset number, dwell time number, and dwell speed number) add the number and press **Enter**. When completed, navigate the action frame to **Add** and press **Enter**.
- 4. Navigate the action frame to **OK** and press **Enter** to save the step parameters into the selected preset.
- 5. Check the sequence by moving the action frame to **Start PresetTour** and pressing **Enter**. The preset will then run. To stop the preset running, navigate the action frame to **Stop** and press **Enter**.
- 6. To delete a step navigate the action frame to **Del Step** and enter the step number you want to delete. Select **Delete** and press **Enter**.
- 7. Navigate the action frame to **Return** and press **Enter** to return to the PTZ menu.

8. When you have made all the changes required to the PTZ menu, save the changes (see page 70.)

#### To setup a ShadowTour

1. In the PTZ menu navigate the action frame to the **ShadowTour** list box. Select **Setup** and press **Enter**. The Set ShadowTour submenu appears.

Figure 39: The PTZ Sequence submenu screen

| 09-04-2006 Mon | 1 TH. Sevenation             |
|----------------|------------------------------|
|                |                              |
|                |                              |
|                |                              |
|                |                              |
|                |                              |
| Rec ShudonTour | Start ShadowTour Stop Return |
|                | Caneroa 81                   |

2. Navigate the action frame to **Rec ShadowTour** and press **Enter**. The PTZ control appears on screen.

K The PTZ camera used must be able to support a ShadowTour function.

- 3. Navigate the PTZ. When you are satisfied with the PTZ track, press **Enter** to save it and to return to the Set ShadowTour submenu.
- 4. Using the arrow keys, navigate the action frame to **Start ShadowTour** and press **Enter**. The PTZ track will be repeated until you press **Stop**.
- 5. Navigate the action frame to **Return** and press **Enter** to return to the PTZ menu.

#### To save the changes to the PTZ menu

When you have finished changing all the menu items required in the PTZ menu navigate the action frame to **OK** and press **Enter** to save all the changes. To abort the changes, select **Cancel** and press **Enter**. You will then return to the main menu.

# **RS-232 configuration**

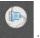

is located in the main menu. The following screen appears when you

Figure 40: The RS-232 menu screen

The RS-232 menu icon select the RS-232 icon:

| 05-28-2 <u>005 0</u> | ed 20:08917      |                     |
|----------------------|------------------|---------------------|
| Baud Rate: 115,261   | Data Ditur Sb    | bit                 |
| Stop Bits: 1bit      | Parity: No Pari  | ty                  |
| Flow Ctrl: None      | Modet Conso      | )Iu                 |
| PPP Moder Active     | Callbacks by D   |                     |
| Remote IP: 0 .0      | .0User           |                     |
| Local IP: 0 .0       | 0.0 Passi        |                     |
| Mask: 0 .0 .0        | 0 Vorii          |                     |
| Phone:               |                  |                     |
| Callback: 🔀 Da       | ta Encryption: 🗙 |                     |
| o                    |                  | Cancel              |
|                      | adm) n           | 2006-06-28 20:06:16 |

## Menu description

Use this menu to setup the RS-232. There is a RS-232 port on the DVSR back panel.

The descriptions of the menu functions are given in Table 3.

Table 3: RS-232 menu functions

| Task                       | Menu options                                                                                              | Description                                                                                                    |
|----------------------------|----------------------------------------------------------------------------------------------------|----------------------------------------------------------------------------------------------------|
| Setup RS-232<br>parameters | <ul> <li>Baud rate</li> <li>Data bits</li> <li>Stop bits</li> <li>Parity</li> <li>Flow control</li> </ul> |                                                                                                    |
| Setup work mode            | Mode                                                                                                    | <ul> <li>There are three options:</li> <li>Console: Connected to the PC serial port.<br/>HyperTerminal or NetTerm can be used.</li> <li>PPP: Connected to the modem with PSTN to transfer video images.</li> <li>Transparent channel: Connected to serial devices. A remote PC can control these devices through a network.</li> </ul> |
| Setup PPP mode             | PPP mode                                                                                                  | <ul> <li>This is only used when the work mode is PPP. The are two options:</li> <li>Active: The DVSR will dial-up using PSTN.</li> <li>Passive: Reserved function. The DVSR will wait for dial-in.</li> </ul>                                                                                                    |

| Setup callback mode                                     | Callback                                           | <ul> <li>Only available if the work mode is PPP. There are two options:</li> <li>By dialer</li> <li>Preset telephone number. Reserved function.</li> </ul> |
|---------------------------------------------------------|----------------------------------------------------|----------------------------------------------------------------------------------------------------|
| Setup the remote IP                                     | Remote IP                                          | Only available if the work mode is PPP. It is defined when a remote PC is connected to the DVSR through PSTN.                                              |
| Setup local IP                                          | Local IP                                           | Only available if the work mode is PPP. It is defined for DVSR.                                                                                            |
| Setup mask                                              | Mask                                               | Only available if the work mode is PPP. Remote and Local IPs are in the same network.                                                                      |
| Setup user name,<br>password, and<br>verifying password | <ul><li>User</li><li>Pass</li><li>Ver</li></ul>    | Only available if the work mode is PPP. They are used when the remote PC dialup is by PSTN.                                                                |
| Setup phone number<br>for remote PC                     | Phone                                              | Only available if the work mode is PPP and the PPP mode is active.                                                                                         |
| Setup callback and data encryption                      | <ul><li>Callback</li><li>Data Encryption</li></ul> | Only available if the work mode is PPP. Reserved functions.                                                                                                |

## **Configuring the RS-232 parameters**

The following procedure shows how to change the RS-232 parameters from the RS-232 menu. They can be changed in any order. When you have finished making all the changes required in this menu, save them by selecting **OK** and pressing **Enter**.

#### To access the RS-232 menu

- 1. Press the **MENU** button and enter your user name and password. Press **Enter** twice. The main menu screen appears.
- 2. Use the < and > buttons to navigate the action frame to the RS-232 menu icon and press **Enter**. The RS-232 menu screen appears.

### Example: Setting up PPP (modem) passive dialup through PSTN

In this example there are two modems. One is connected to the DVSR RS-232 port using a DCE cable. The other modem is connected to the PC COM port.

#### To setup the PPP dialup from the DVSR

#### 1. To setup the RS-232 parameters

In the RS-232 menu use the  $\leq$  and > buttons to navigate the action frame to the Baud Rate, Data Bit, Stop Bit, Parity and Flow Control options and enter their respective parameters.

*Æ* The parameters entered must be the same as those of the modem connected to the PC.

#### 2. To setup the video parameters

a. In the Recording menu (see page 48) select the camera whose signal will to be transferred by PSTN.

If the resolution is CIF, the recommended frame rate is 1 FPS. If the resolution is QSIF, the frame rate can be less than 4 FPS. However, the bit rate, resolution, and frame rate parameters should be modified to suit actual conditions.

Figure 41: Recording menu screen

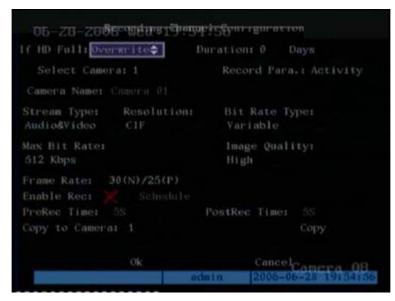

b. Select OK and press Enter to save the modifications.

#### 3. To setup the DVSR modem

- a. Connect the modem to the PC serial port using a DCE cable.
- b. Setup the modem using either HyperTerminal or NetTerm:

| Option  | Description                                                           |
|---------|-----------------------------------------------------------------------|
| AT&F    | Restore default parameters (usually the modem uses hard flow control) |
| AT&SO=1 | Set modem as answer                                                   |
| ATE0    | Do not display the input characters                                   |
| ATQ1    | Commit instruction and not display                                    |
| AT&W&W1 | Save parameters                                                       |

c. Use the DCE cable to connect the modem to the DVSR RS-232 port.

#### To setup the PPP dialup from the PC

- 1. To setup the PC modem
  - a. Connect the modem to the PC serial port using a DCE cable.
  - b. Setup the modem using either HyperTerminal or NetTerm:

| Option  | Description                                                           |
|---------|-----------------------------------------------------------------------|
| AT&F    | Restore default parameters (usually the modem uses hard flow control) |
| AT&W&W1 | Save parameters                                                       |

2. In the PC control panel open "Network and Dial-up Connections" and click "Make New Connections". Follow the instructions in "Dial-up to Private Network" to add a new modem (Windows 2000 is shown as an example.)

Chi Setup requires careful attention. Please ensure that the correct security options are selected. Open the Properties window of the new dialup program and under the Security tab select "Advanced (custom settings)". Click Settings.

| ial-up Connection Properties                                                | ? > |
|-----------------------------------------------------------------------------|-----|
| General Options Security Networking Sharing                                 |     |
| Security options<br>Typical (recommended settings)                          |     |
| Validate my identity as follows:                                            | 8   |
| Automatically use my Windows logon name and<br>password (and domain if any) |     |
| Require data encryption (disconnect if none)                                |     |
| <ul> <li>Advanced (custom settings)</li> </ul>                              |     |
| Using these settings requires a knowledge Settings                          |     |
| Interactive logon and scripting                                             |     |
| Bun script                                                                  | 1   |
|                                                                             |     |
| Edit Browse                                                                 |     |
|                                                                             |     |
| OK Can                                                                      | cel |
|                                                                             |     |

The "Advanced Security Settings" popup dialogue box appears , as shown below:

| anced Security Settings                             | ?>             |
|-----------------------------------------------------|----------------|
| ata encryption:                                     |                |
| Optional encryption (connect even if no encryption) | •              |
| Logon security                                      |                |
| © Use Extensible Authentication Protocol (EAP)      | 23             |
| Cose Extensible Addrendeadorn Totocor (EAF)         |                |
| 1                                                   | <u> </u>       |
|                                                     | Properties     |
| <ul> <li>Allow these protocols</li> </ul>           |                |
| Unencrypted password (PAP)                          |                |
| 🔲 Shiva Password Authentication Protocol (SF        | PAP)           |
| 🔲 Challenge Handshake Authentication Proto          | col (CHAP)     |
| Microsoft CHAP (MS-CHAP)                            |                |
| Allow older MS-CHAP version for Windo               | iws 95 servers |
| Microsoft CHAP Version 2 (MS-CHAP v2)               |                |
|                                                     |                |
| For MS-CHAP based protocols, automatical            |                |
| Windows logon name and password (and d              | omain ir any)  |
|                                                     | -              |
| ОК                                                  | Cancel         |
|                                                     |                |

#### 3. To setup the DVSR dialup connection

- a. Repeat step 2 but select the modem connected to the DVSR and enter the information requested. The username and password must be the same as that for the DVSR PPP setup.
- b. Start the dialup connection. During the dialup the message "Verification of Username and Password" appears. After the successful verification, the message becomes, "On process of register in PC." The process is the same as for a common dialup connection.
- c. Following the successful dialup, the network will display the "Remote IP" address to the PC, such as 192.1.1.0.1. You can ping-link the assigned IP address through the Ping command, and can Ping-link the DVSR.

Figure 42 shows the PC IP address and Ping-link between the PC IP address and the DVSR after a successful dialup.

```
Figure 42: Successful dialup
```

X You can preview the image of 192.1.0.2 by using client-end software.

## Live viewing configuration

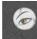

The live viewing (Preview) menu icon **Preview** is located in the main menu. The following screen appears when you select the Preview icon:

Figure 43: The Live menu screen

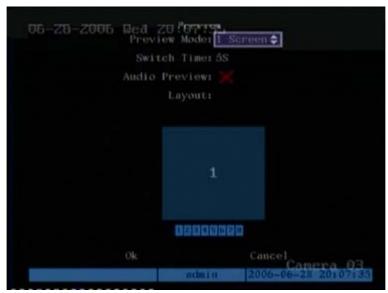

### Menu description

#### Use this menu to:

| Display Setting<br>Dwell Time | You can select how many channels are viewed live at once.<br>This is the time the DVSR will switch between channels.                                                                                                    |
|-------------------------------|----------------------------------------------------------------------------------------------------|
| Audio Preview                 | When a single camera is viewed live, the DVSR will play the audio of that camera.                                                                                                    |
| Display Delay                 | When an alarm occurs the system switches to a full-screen view from the camera with the alarm, even if you are in multiscreen mode. If there is more than one alarm, the system can be set using this option to sequence between the cameras in alarm. The delay time can be between 1 and 10 seconds. |
| Layout                        | You can select the order in which cameras are displayed in live viewing (Preview) mode.                                                                                                    |
|                               | The number of squares displayed corresponds with the number of channels to be displayed in live viewing mode. For example, if you have selected that four channels of an eight-channel DVSR will be displayed in live viewing mode, then four squares are displayed under Layout. See Figure 44.       |

Figure 44: The Layout setup in the Preview menu screen

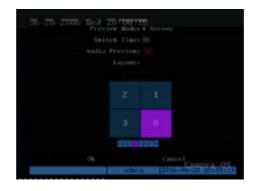

The bar underneath the layout frame shows the order in which the cameras will be displayed in live viewing mode.

### Configuring the live viewing parameters

The following procedure shows how to change the Preview (live viewing) menu options. They can be changed in any order.

#### To access the Preview menu

- 1. Press the **MENU** button and enter your user name and password. Press **Enter** twice. The main menu screen appears.
- 2. Use the < and > buttons to navigate the action frame to the Preview menu icon and press **Enter**. The Live Preview menu screen appears.

Once you are in the Live Preview menu, you can change the following parameters.

#### To configure the live viewing parameters

1. In the Live Preview menu use the *<* and *>* buttons to navigate the action frame to the **Display Setting** list box. Use the *∧* and *∨* buttons to select the desired mode from the drop-down list.

| Number of DVSR channels | Options available to select |
|-------------------------|-----------------------------|
| 4                       | l screen                    |
|                         | 4 screen                    |
| 6 to 8                  | l screen                    |
|                         | 4 screens                   |
|                         | 6 screens                   |
|                         | 8 screens                   |
| 16                      | l screen                    |
|                         | 4 screens                   |
|                         | 6 screens                   |
|                         | 8 screens                   |
|                         | 9 screens                   |
|                         | 12 screens                  |
|                         | 16 screens                  |

2. Navigate the action frame to the **Dwell Time** list box. Use the  $\Lambda$  and  $\vee$  buttons to select the desired mode from the drop-down list.

| Options | Description                                                  |  |
|---------|--------------------------------------------------------------|--|
| 5S      | The live display will automatically switch after 5 seconds.  |  |
| 10S     | The live display will automatically switch after 10 seconds. |  |
| 20S     | The live display will automatically switch after 20 seconds. |  |
| 30S     | The live display will automatically switch after 30 seconds. |  |
| 60S     | The live display will automatically switch after 1 minute.   |  |
| 120S    | The live display will automatically switch after 2 minutes.  |  |
| 300S    | The live display will automatically switch after 5 minutes.  |  |
| Never   | The live display will not automatically switch.              |  |

For example: For a 16-channel DVSR if the 4-screen live viewing mode and the 20-second switch time mode are selected, the DVSR will cycle four camera displays every 20 seconds.

- 3. Navigate the action frame to the **Audio Preview** edit box, and press **EDIT** to activate (✓) or deactivate (x).
- 4. Navigate the action frame to the **Display Delay** edit box and select the time delay required.
- 5. Navigate the action frame to **Layout**. To select in which order the cameras will be displayed, navigate the action frame to the first square and press the number button(s) that correspond to the number of the camera you want displayed first. Continue for each camera. The order they will be previewed is displayed in the bar underneath.
  - 🖉 It is recommended that you first select the layout order and then select the live viewing mode.

## User management configuration

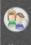

The User Management menu icon is located in the main menu. The following screen appears when you select the User icon:

Figure 45: The user management menu screen

| 09-01-2006-flon-1<br>1 adat<br>2 user |         |                       |
|---------------------------------------|---------|-----------------------|
|                                       |         |                       |
|                                       |         |                       |
|                                       |         |                       |
|                                       |         |                       |
|                                       |         |                       |
|                                       |         |                       |
|                                       |         |                       |
|                                       | auter 1 | Economic Contempor 01 |

### Menu description

The DVSR is shipped with the default administrator name "admin" and the default password "3477". The administrator name cannot be changed. Only the administrator can add and delete users and passwords. You can add up to 15 users.

When new users are added to the list, you can give them their own passwords or they can use a default password. All new users must be given user rights as these are not given automatically by the system. Users can be given local rights to do playback, remote playback, and view logs. You can also give them more extensive rights that cover both local and remote rights.

Local rights allow you to do local operations of the DVSR, such as using the front panel, the IR remote control, and the RS-485 keyboard. Remote rights allow you to use the DVSR through the network. See Table 4 for further information.

| Local rights     | Description                                                               |
|------------------|---------------------------------------------------------------------------|
| PTZ control      | Locally control PTZ                                                       |
| Record           | Manual start/stop recording                                               |
| Playback         | Local playback and backup the recorded files                              |
| Parameters Setup | Locally setup the DVSR parameters                                         |
| Log              | Locally view the log on DVSR                                              |
| Utilities        | Locally upgrade firmware, format HDD, reboot DVR and shut down DVSR, etc. |

Table 4: Description of operational rights

| Remote rights Description |                                                                           |  |
|---------------------------|---------------------------------------------------------------------------|--|
| PTZ Control:              | Remotely control PTZ                                                      |  |
| Record                    | Remote manual start/stop recording                                        |  |
| Playback                  | Remote playback, download the recorded files on DVSR                      |  |
| Parameters Setup          | Remote setup the DVSR parameters                                          |  |
| Log                       | Remote views of the log on DVSR                                           |  |
| Utilities                 | Remote upgrade firmware, format HDD, reboot DVSR and shut down DVSR, etc. |  |
| Voice                     | Client can talk with DVSR                                                 |  |
| Preview                   | Network live viewing                                                      |  |
| Alarm                     | Remote control DVSR alarm output                                          |  |
| Local Video Out           | Remote control DVSR video output                                          |  |
| Com Control:              | DVSR RS-232 transparent channel function                                  |  |

### Configuring the user management parameters

Only the administrator can create or delete a password.

**CAUTION:** When you have completed the installation of the DVSR you must change the admin password. Only authorized users should be able to modify menu settings.

#### To access the user management menu

- 1. Press the **Menu** button and enter the admin name and password. Press **Enter** twice. The main menu screen appears.
- 2. Use the < and > buttons to navigate the action frame to the User menu icon and press **Enter**. The user management menu screen appears.

#### To change a user password

- 1. In the main menu use the < and > buttons to navigate the action frame to **User** and press **Enter**. The user management menu appears.
  - Ønly the system administrator can change passwords.

```
Figure 46: The user management menu screen
```

| 05-01-2095 flon 19927133<br>1 addin<br>2 uppr |
|-----------------------------------------------|
|                                               |
|                                               |
|                                               |
|                                               |
|                                               |
|                                               |
| ok Cancel<br>Canera 01                        |
| ovimini 2000-09-04-14127133                   |

- 2. Use the  $\wedge$  and  $\vee$  buttons to select the user whose password you want to change. The user name is highlighted.
  - When a user's name is highlighted the Password and Verify boxes display \*\*\*\*\*\*\*\*. If there are no symbols displayed in these boxes, the selected user does not have a password.
- 3. Use the  $\leq$  and > buttons to navigate the action frame to **Password**.
- 4. Use the number buttons to enter the new password (you automatically enter Edit mode when you enter a number). A password can have up to 16 numbers. When finished entering the new password number, press **Enter** to exit edit mode.
- 5. Use the < and > buttons to navigate the action frame to **Verify** to verify the password. Enter the new password.
- 6. Use the < and > buttons to navigate the action frame to OK and press Enter to return to the user management menu.

If the two passwords entered are identical, the password is saved and becomes effective immediately. However, a warning message appears if they are different,

Figure 47: The password error message

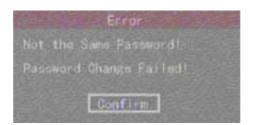

Press **Enter** to OK. You will return to the password edit box and must enter the new password again.

In the user management menu use the < and > buttons to navigate the action frame to OK and press Enter to save the changes. To abort the changes, select Cancel and press Enter. You will then return to the main menu.

#### To add a user

#### 1. To setup the name for a new user

- a. In the main menu use the  $\leq$  and > buttons to navigate the action frame to the User icon and press Enter. The user management menu screen appears.
- Ønly the system administrator can add or delete users.
- b. Use the < and > buttons to navigate the action frame to Add and press Enter to confirm. The Add pop-up dialog box appears. The cursor is in the User Name entry box.

Figure 48: The add user dialog box

|        |        | Add      |
|--------|--------|----------|
| Please | Input  | UserName |
| Manag  | jer    |          |
| Enter: | 0k     |          |
| Esc :  | Cancel |          |

- c. Use the alphanumeric buttons to enter the new user name (see page 31 on how to enter characters) and press **Enter** to confirm. The user management menu screen appears with the new name listed.
  - Xou can add up to 15 users.
- 2. To setup the password for a new user
  - The default password of a new user is "0000". If you want to keep this password for the user, skip step 2 and continue to step 3. The same password can be used by several users.
  - a. In the user's management menu use the  $\wedge$  and  $\vee$  buttons to select the new user's name from the list. Then use the  $\leq$  and  $\geq$  buttons to navigate the action frame to **Password**.
  - b. Use the number buttons to type in the password of the new user. A password can have up to 16 numbers.
  - c. Use the  $\leq$  and > buttons to navigate the action frame to **Verify** to verify the new password. Enter the new password.
  - d. Use the *<* and *>* buttons to navigate the action frame to **OK** and press **Enter** to return to the user management menu.

If the two passwords entered are identical, the password is saved and becomes effective immediately. However, if they are different, a warning message appears. Press **Enter** to confirm. You will return to the password edit box and must enter the new password again.

e. When finished entering the new password number, press **Enter** to exit edit mode and return to the user management menu.

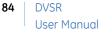

#### 3. To setup the rights for a new user

a. In the user's management menu use the ∧ and ∨ buttons to select the new user's name in the list. Then use the < and > buttons to navigate the action frame to **Default Right** and press **Enter**. The user is then allocated default rights, which allows local playback, remote playback and viewing logs.

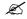

A new user has no user/operational rights. They must be allocated.

b. To allocate more detailed user rights, use the < and > buttons to navigate the action frame to **Set Right** and press **Enter**. The Set Right submenu appears.

Figure 49: The Set Right submenu screen

| Locali PTZCtrli Reco    | rida 🔀      |                            |
|-------------------------|-------------|----------------------------|
| SetParai 🗙 Logi 🧹 Util  |             |                            |
| Remote: PTZCtrl: @Recc  | mdi 🗙       |                            |
| SetPara: XLog: VUtil    |             |                            |
| Talkı Alarmı Aloca      | louti 🖉 com | l Ctell 🔀                  |
| User's MAC Addrs 00 : 0 | 00 ± 00 ± 0 |                            |
| Chant 1 2 3 4           |             | 9 10 11 12 13 14 15 10     |
| LocalPlays VVVV         |             |                            |
| RemotePlay: 444         |             |                            |
| RemoteWatchr            |             |                            |
|                         |             | Cancel                     |
|                         | index o     | - CONTRACTOR OF CONTRACTOR |

c. New users can be given local and remote rights. Navigate the action frame to each of the items which you want to assign to the user and press **Enter** or **EDIT** to enable (✓) or disable (×).

#### 4. To setup a MAC address

- The MAC address is not the DVSR address but the PC that will access the DVSR. If you setup a MAC address, only the PC with that MAC address can access the DVSR.
- a. At the PC end, in DOS prompt, use the " ipconfig " command to get the PC MAC address (6 bytes).
- b. Enter the MAC value in the Set Right menu and select OK and press Enter twice to save.
- c. Use the *<* and *>* buttons to navigate the action frame to MAC Addr. and press EDIT. Use the number buttons to enter the numbers of the MAC address. Press Enter.
- 5. When you have finished modifying all the parameters required, use the  $\leq$  and  $\geq$  buttons to navigate the action frame to select **OK** and press **Enter** to save the user's rights, or select **Cancel** and press **Enter**, or press the **ESC** button, to abort. You will return to the user management menu.

In the user management menu select **OK** and press **Enter** to save the password and user rights, or select Cancel and press **Enter** or **ESC** to abort.

#### To delete a user

1. In the main menu use the < and > buttons to navigate the action frame to the **User** icon and press **Enter**. The user management menu appears.

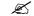

Only the system administrator can add or delete users.

Figure 50: The user management menu screen

| 09-01-2 <b>096  </b><br>1<br>2 | ion PP927<br>admin<br>uxer | 93   |            |                     |
|--------------------------------|----------------------------|------|------------|---------------------|
|                                |                            |      |            |                     |
|                                |                            |      |            |                     |
|                                |                            |      |            |                     |
|                                |                            |      |            |                     |
|                                |                            |      |            |                     |
|                                |                            |      |            |                     |
|                                |                            |      |            |                     |
|                                | nctm                       | in . | 2006-09-0. | icra 01<br>Ulterise |

- 2. Select the user you want to delete.
- 3. Use the < and > buttons to navigate the action frame to **Del** and press **Enter**. The Delete pop-up dialog box appears.
- 4. Select **OK** and press **Enter** to delete the user, or select **Cancel** and press **Enter** or **ESC** to abort. You will return to the user management menu.
- 5. In the user management menu select **OK** and press **Enter** to save the password and user rights, or select Cancel and press **Enter** or **ESC** to abort.

## **Transaction information configuration**

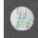

The transaction information menu icon **transact** is located in the main menu. The following screen appears when you select the transaction icon:

Figure 51: The Transaction Information menu screen

| Transacti                  | on Information            |
|----------------------------|---------------------------|
| Get Through: Network Sniff | ŧ                         |
| ATM IP: 0 .0 .0 .0         | ATM Type: NCR             |
| Frame ID:                  |                           |
| Offset: 0 Length: 0        | Value:                    |
| Card No.Length Info:       |                           |
| Offset: 0 Length: 0        |                           |
| Card Number Info:          |                           |
| Offset: 0 Length: 0        |                           |
| Operation Type:            |                           |
| Offset 0 Length: 0         |                           |
| Type: Query                |                           |
| 0k                         | Cancel                    |
|                            | admin 2006-06-02 01:22:35 |

### Menu description

The DVSR can actively obtain or passively receive text information from other devices linked through a network or a serial port. This information can then be overlaid on live video, recorded and played back. The function is largely used for ATMs.

The following instructions describe how to setup the parameter for different links to ATMs. ATM includes NCR, DIEBOLD, WINCOR-NIXDORF, Siemens, OVLIVETTI, FUJITSU, Hitachi, etc. The transaction types include query, withdraw, deposit, password modification and money transfer etc.

The DVSR permits four types of ATM text capture (see Table 5.)

#### Table 5: ATM text capturing options

| Option                                                | Description                                                                                                    |
|-------------------------------------------------------|----------------------------------------------------------------------------------------------------|
| Network sniff                                         | The transaction information is actively sniffed through the network, such as credit card<br>numbers. To setup the DVSR, you need to enter the following information:<br>IP address of ATM machine<br>Start and end position, length and the content of the data message<br>Start and end position, and length of credit card number<br>Start and end position, and length of transaction type<br>Transaction type (for example, modify password, deposit, withdrawal) and<br>code<br>The network connection is:<br>IN POUSE<br>I. Switch; 2. Bank center; 3. Network; 4. ATM<br>When the ATM machine sends the transaction information to the bank center, the<br>DVSR captures the data package through the network, and analyzes the data format.<br>The DVSR will then overlay the corresponding text onto the live video. |
| Network receive                                       | For future use.                                                                                                    |
| Data received from ATM<br>through the serial port     | To setup the DVSR you need to enter the following information: <ul> <li>Type of ATM machine</li> <li>Transaction type and code</li> </ul> The network connection is:   DVSR   ATM The DVSR RS-232 must be setup in transparent channel mode (see page 72). Software must be run in the ATM to send the credit card number and transaction code to the DVSR through the RS-232 port.                                                                                                    |
| Command received from the ATM through the serial port | <ul> <li>To setup the DVSR, you need to enter the following information:</li> <li>Type of ATMS machine</li> <li>Transaction type and code</li> <li>Software must be run in the ATM, to send the command to the DVSR through the RS-232 port.</li> </ul>                                                                                                    |

### Configuring the transaction information parameters

#### To setup how to handle transaction information

- 1. In the transaction information menu use the  $\leq$  and  $\geq$  buttons to navigate the action frame to select **Get Through**. Use the  $\wedge$  and  $\vee$  buttons to select one of the four text capture types from the drop-down list (see Table 5). Depending on the text capture type selected, the menu options listed will differ.
  - a. Network Sniff: Use the < and > buttons to navigate the action frame to each of the six parameters (listed in Table 5) and press EDIT. Use the number buttons to enter the values. When you have completed entering the parameters, navigate the action frame to OK and press Enter to save.

Figure 52: The ATM text capturing options – Network Sniff

| Transact                   | ion Information           |
|----------------------------|---------------------------|
| Get Through: Network Snift | <b>÷</b>                  |
| ATM IP: 0 .0 .0 .0         | ATM Type: NCR             |
| Frame ID:                  |                           |
| Offset: 0 Length: 0        | Value:                    |
| Card No.Length Info:       |                           |
| Offset: 0 Length: 0        |                           |
| Card Number Info:          |                           |
| Offset: 0 Length: 0        |                           |
| Operation Type:            |                           |
| Offset 0 Length: 0         |                           |
| Type: Query                |                           |
| Ok                         | Cancel                    |
|                            | admin 2006-06-02 01:22:35 |

- b. Network Receive: For future use.
- c. Receive data sent by ATM through serial port: Use the  $\leq$  and > buttons to navigate the action frame to each parameter (listed in Table 5) and press **EDIT**. Use the number buttons to enter the value. When you have completed entering the parameters, navigate the action frame to **OK** and press **Enter** to save.

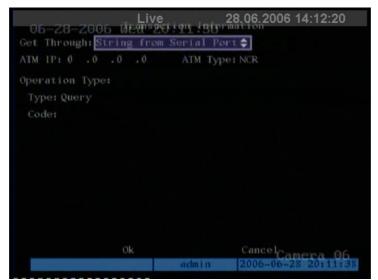

Figure 53: The ATM text capturing options – Receive data sent by ATM/POS through serial port

d. Receive the command sent by ATM through serial port: Use the < and > buttons to navigate the action frame to navigate the action frame to each parameters (listed in Table 5) and press EDIT. Use the number buttons to enter the value.

Figure 54: The ATM text capturing options – Receive the command sent by ATM/POS through serial port

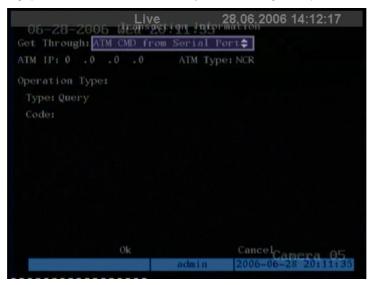

2. Navigate the action frame to OK and press Enter to save.

## **Utilities configuration**

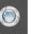

The utilities menu icon **Exercise** is located in the main menu. The following screen appears when you select the Utilities icon:

Figure 55: The Utilities menu screen

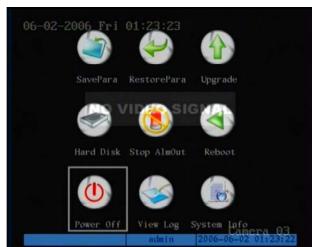

### Menu description

#### Use it to:

- Save and restore parameters
- Upgrade firmware
- Manage the hard disk drive (HHD)
- Clear alarms
- Reboot
- Power off
- View the log

The Save Parameters option saves the factory default parameters into the FLASH memory.

This menu item restores the factory parameters of the DVSR. However, the IP address, mask IP, Gateway and port number will not be restored.

Upgrade the firmware. When you upgrade the firmware, you keep all your existing settings. Only the new features are added with their default settings.

Please confirm that the language versions match.

Check the status and to format of the HDD.

Manually clear the alarm output.

Reboot the DVSR

#### Turn off the DVSR

View the log recorded in the DVSR . The DVSR log can be searched by:

- Default options
- Type
- Date
- Type of information and date.

There are two types of information: major and minor.

Major information: Operation, Alarm, Exception, All

Minor information: There are four types.

1. **Operation:** Power On, Shut Down, Abnormal Shut, Panel Login, Panel Logout, Panel Config, Panel File Play, Panel Time Play, Local Start Record, Local Stop Record, Panel PTZ, Panel Preview, Panel Set Time, Local Upgrade, Net Login, Net Logout, Net Start Record, Net Stop Record, Net Start Transparent Channel, Net Stop Transparent Channel, Net Get Parameter, Net Config, Net get Status, Net Alert On, Net Alert Off, Net Reboot, BiComStart (Start Voice Talk), BiComStop (Stop Voice Talk), Net Upgrade, Net File Play, Net Time Play, Net PTZ

- 2. **Alarm**: External Alarm In, External Alarm Out, Motion Detect Start, Motion Detect Stop, View Tamper Start, View Tamper Stop
- 3. **Exception**: Video Signal Loss, Illegal Access, Hard Disk Error, Hard Disk Full, IP Conflict, DCD Lost.
- 4. All: Includes all the minor level information types.

Information can also be searched by the start or end time of the log. View the DVSR system information

• View system information

### Configuring the utilities parameters

#### To access the utilities menu

- 1. Press the **Menu** button and enter the admin name and password. Press **Enter** twice. The main menu screen appears.
- 2. Use the < and > buttons to navigate the action frame to the Utilities menu icon and press **Enter**. The Utilities menu appears.

#### To save current parameters

1. In the Utilities submenu use the *<* and *>* buttons to navigate the action frame to the **SavePara** icon and press **Enter**. The SavePara pop-up dialog box appears.

Figure 56: The SavePara dialog box

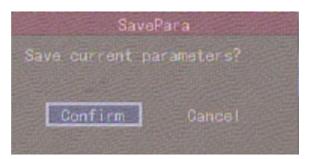

- 2. Select **OK** and press **Enter** to save, or select **Cancel** and press **Enter** or **ESC** to abort. You will return to the utilities menu.
- 3. Press **ESC** to return to the main menu.
- 4. Reboot the DVSR.

#### To restore factory default parameters

1. In the Utilities submenu use the ≤ and > buttons to navigate the action frame to the **RestorePara** icon and press **Enter**. The RestorePara pop-up dialog box appears.

#### Figure 57: RestorePara dialog box

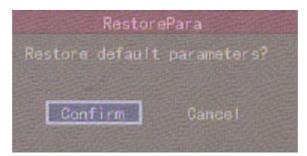

2. Select **OK** and press **Enter**. The system will automatically reboot.

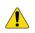

**CAUTION:** If during rebooting the DVSR makes a lot of noise, check that the video standard is correctly set to PAL in the Display menu.

#### To upgrade the firmware

- 1. In the Utilities submenu use the < and > buttons to navigate the action frame to the **Upgrade** icon and press **Enter**.
- 2. In the submenu use the  $\leq$  and > buttons to select either FTP or USB upgrade mode.
- 3. If you select **FTP** mode, the FTP Upgrade dialog box appears. Press **Enter** to confirm. The DVSR will connect with the FTP server via network and download the firmware file.

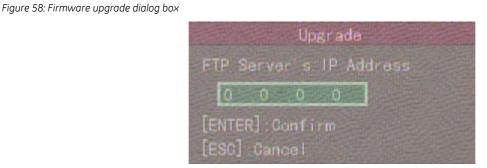

If you select the **USB** mode, you must connect a USB flash memory to the DVSR and confirm that the firmware file is in the root directory. Press **Enter** to start the upgrade.

E The firmware must be downloaded to the USB main directory, and the file named "digicap".

- 4. After successfully upgrading the firmware, press **ESC** to return to the main menu.
- 5. Press **OK** to reboot the DVSR.

#### To manage the HDD

1. In the Utilities menu use the < and > buttons to navigate the action frame to Hard Disk icon and press Enter. The Hard Disk screen appears.

| Figure 59: HHD menu screen |                                |                        |         |                   |
|----------------------------|--------------------------------|------------------------|---------|-------------------|
| O                          | 6-28-2006 Red 20               | auds febre             |         |                   |
|                            | Select HIDE1 Maste             | 11 <b>Q</b>            |         |                   |
|                            | CAPACITY<br>HD Info: 305244 MB | FREESPACE<br>302592 MB |         | STATUS<br>OK      |
|                            | Format                         |                        |         |                   |
|                            |                                |                        |         |                   |
|                            |                                |                        |         |                   |
|                            |                                | admin 20               | 06-06-2 | 1 <b>20113132</b> |

#### 2. To check the HDD status

- a. Use the  $\leq$  and  $\geq$  buttons to navigate the action frame to the **Select HD** list box. Use the  $\wedge$  and  $\vee$  buttons to select the HDD. The following information on the HDD appears:
  - The capacity
  - The free space available
  - Standby or idle
  - The status
- b. Press Enter to return to the Hard Disk menu.

#### 3. To format the HDD

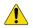

**CAUTION:** Before formatting the HDD, stop all recording. Once formatting is completed, you must reboot DVSR as otherwise the DVSR will not function correctly.

- a. In the Hard Disk menu use the  $\leq$  and > buttons to navigate the action frame to the **Select HD** list box. Use the  $\land$  and  $\lor$  buttons to select the HDD.
- b. Navigate the action frame to **Format** and press **Enter**. A dialog box appears showing that formatting is in progress.
- c. When formatting is completed navigate the action frame to **Return** and press **Enter**. The Hard Disk menu appears.
- 4. Press **ESC** to return to the main menu.

#### To manually clear the alarm output

1. In the Utilities menu use the < and > buttons to navigate the action frame to the **Stop** AlmOut icon and press Enter.

- This option applies only when AlarmOut has been set to manual (see page 59.)
- 2. Press ESC to return to the main menu.

#### To reboot the DVSR

In the Utilities menu use the  $\leq$  and  $\geq$  buttons to navigate the action frame to the **Reboot** icon and press **Enter**.

#### To power off

Use the  $\leq$  and > buttons to navigate the action frame to the **Power Off** icon and press **Enter**. Press **OK** to confirm. The unit will turn off.

If you turn off the power by pressing the **POWER** button on the front panel, and the password enable option has been enabled in the Display menu (page 34), you will need to enter your password before the unit will turn off.

#### To view the log recorded in the DVSR

1. In the Utilities menu use the < and > buttons to navigate the action frame to the ViewLog icon and press Enter. The View Log screen appears.

Figure 60: The View Log menu screen

| 12 22 2004 Mail 17 | Tasisa View Log                  |
|--------------------|----------------------------------|
| Query:All          |                                  |
| MajorType: All     | MinorType:All                    |
| Start Time: 2004   |                                  |
| End Time: 2004     | 4 - 12 - 22 23: 59: 59 SearchLog |
| No. Tim            | e MajorType MinorType            |
|                    |                                  |
|                    |                                  |
|                    |                                  |
|                    | Dens No. 001 /004 Detune         |
| Moreinfo           | Page No. 001 /001 Return         |

#### 2. To view the default log options

In the View Log menu press **Enter**. The DVSR will then list all the matched log information.

#### 3. To search the log information by type

- a. In the View Log menu use the < and > buttons to navigate the action frame to the **Query** list box and select the option **By Type** to activate the **Major Type** and **Minor Type** options.
- b. Navigate the action frame to the Major Type list box. Use the  $\Lambda$  and V buttons to select the information type.
- c. Navigate the action frame to the Minor Type list box. Use the  $\Lambda$  and  $\nabla$  buttons to select the information type.
- d. Navigate the action frame to the Search Log button and press Enter to start the search.

When the search is completed, the DVSR will list all matched log information.

e. Navigate the action frame to the **Return** button and press **Enter** to return to the Utilities menu.

#### 4. To search the log information by time

- a. In the View Log menu use the < and > buttons to navigate the action frame to the **Query** list box and select the option **By Time** to activate the **Start Time** and **End Time** options.
- b. Navigate the action frame to the **Start Time** edit box and press **EDIT**. Use the number buttons to enter the start time. Press **Enter**.
- 🖉 Time is written in the 24-hour format.
- c. Navigate the action frame to the **End Time** edit box and press **EDIT**. Use the number buttons to enter the end time. Press **Enter**.
- d. Navigate the action frame to the **Search Log** button and press **Enter** to start the search.

When the search is completed, the DVSR will list all matched  $\log$  information.

e. Navigate the action frame to the **Return** button and press **Enter** to return to the Utilities menu.

#### 5. To search the log information by type and date

- a. In the View Log menu use the < and > buttons to navigate the action frame to the **Query** list box and select the option **By Type&Time** to activate the type and time options.
- b. Navigate the action frame to the Major Type list box. Use the  $\Lambda$  and  $V\,$  buttons to select the information type.
- c. Navigate the action frame to the Minor Type list box. Use the  $\Lambda$  and  $V\,$  buttons to select the information type.
- d. Navigate the action frame to the **Start Time** edit box and press **EDIT**. Use the number buttons to enter the start time. Press **Enter**.
- e. Navigate the action frame to the **End Time** edit box and press **EDIT**. Use the number buttons to enter the end time. Press **Enter**.
- f. Navigate the action frame to the **Search Log** button and press **Enter** to start the search.

When the search is completed, the DVSR will list all matched log information.

g. Navigate the action frame to the **Return** button and press **Enter** to return to the Utilities menu.

#### For example: To view an alarm log

- 1. In the View Log menu use the < and > buttons to navigate the action frame to the Query list box and select the option By Type to activate the Major Type and Minor Type options.
- 2. Navigate the action frame to the Major Type list box. Use the  $\Lambda$  and  $\vee$  buttons to select Alarm.
- 3. Navigate the action frame to the **Minor Type** list box. Use the ∧ and ∨ buttons to select one of the following information types: All, External Alarm In, External Alarm Out, Motion Detect Start, Motion Detect Stop, View Tamper Start, View Tamper Stop
- 4. Navigate the action frame to the **Search Log** button and press **Enter** to start the search.

5. When the search is completed, the DVSR will list all matched alarm information. In the list box on screen, the information includes: Index, Occur Time, Major Type, Minor Type, Panel User, Net User, Host Address, Para. Type, Channel No, HDD No, Alarm In and Alarm Out.

Press the "More Info" button for more information.

Press the "Page No." button to select a page number and view more information.

6. Navigate the action frame to the **Return** button and press **Enter** to return to the Utilities menu.

#### To view DVSR system information

1. In the Utilities menu, navigate the action frame to the **System Info** icon and press **Enter**. The System Info dialog box appears. See Figure 61.

Figure 61: The System Info dialog box

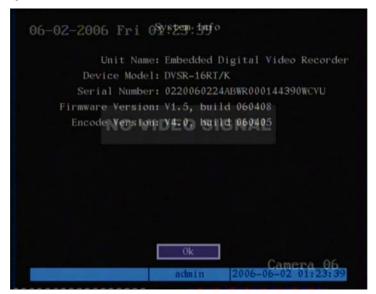

- 2. Use the < and > buttons to navigate the action frame to the **OK** button and press **Enter** to 2eturn to the Utilities menu.
- 3. Press **ESC** to return to the main menu.

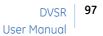

## Viewing live and recorded files over the web

You can watch both live images as well as playback images over the web. You can also talk to operators on site where the DVSR is located to discuss what is seen onscreen.

#### To view live images over the web

1. Launch Internet Explorer (version 5.5 or later) on any local Internet connected PC or laptop. Enter the IP address of the DVSR unit. The default value is 192.168.1.10

The Login dialog box appears. See Figure 62.

Your user settings must be setup to allow you to access the DVSR by the web. See *Configuring the user* management parameters on page 81.

| Figure 62: Login screen |          |       |  |
|-------------------------|----------|-------|--|
|                         | Loga     | -     |  |
|                         | Username |       |  |
|                         | Paseword |       |  |
|                         | Port     | 8000  |  |
|                         |          | Login |  |

2. Enter the admin name and password. The default admin name is "admin" and password "3477". Also enter the DVSR port number. The default value is 8000. Click **Login**. The default live view window appears. See Figure 63.

| Intp://192.168.1.64/doc/VideoPlay_eng.Intm - Microsoft     File Edit View Pavorites Tools Help     Back - ② - 🖹 😰 🏠 Search 🔆 Favorite     Address 🗃 http://192.168.1.64/doc/WideoPlay_eng.htm                                                                                                    |                                                                                                    |                                                                                                    | If the selected camera has<br>PTZ control, these buttons                                                                      |
|----------------------------------------------------------------------------------------------------|----------------------------------------------------------------------------------------------------|----------------------------------------------------------------------------------------------------|----------------------------------------------------------------------------------------------------|
| Read-one disting the second second se | NO VIDEO SIGNAL NO VIDEO SIGNAL                                                                                                    | Pen Tilt<br>Zoom<br>Focus                                                                                               | can be used to control PTZ.                                                                                                   |
| Control Control Contro | 62         Comme 62         Comme 63           0-347-000, Pers No.11-02         0-345-000, Pers No.11-02         NO. VIDEO SIGNAL           01         Comme 67         Comme 64           02         Comme 56         0-548-000, Pers No.11-02                                                                                                    | n Iris                                                                                                    | Click one of these<br>multiscreen buttons to<br>display up to 16 cameras<br>onscreen.                                         |
| NO VIDEO SIGNAL NO VIDEO SIGNAL                                                                                                    | NO VIDEO SIGNAL NO VIDEO SIGNAL                                                                                                    | Channel 5 Main-stream V<br>Channel 6 Main-stream V                                                                      | Select the stream quality.                                                                                                    |
| Control (19) Control (19) Contr |                                                                                                    | Channel 7 Man-stream v  Channel 8 Man-stream v  Channel 9 Man-stream v  Channel 9 Man-stream v  Channel 10 Man-stream v | • Main stream: Image seen has the same quality as that of the recording unit.                                                 |
| NO VIBEO SIGNAL<br>Committee<br>talk                                                                                                    | NO VIDEO SIGNAL<br>NO VIDEO SIGNAL<br>Comos 10<br>Comos 10<br>Co | Channell2 Main-dream  Channell3 Main-dream  Channell5 Main-dream  Channell5 Main-dream  Channell6 Main-dream            | • Sub stream: A lower<br>quality image to<br>accomodate for smaller<br>bandwidth.                                             |
| الله المراجع المراجع المراجع المراجع المراجع المراجع المراجع المراجع المراجع المراجع المراجع المراجع المراجع ال                                                                                                    |                                                                                                    | Internet zone                                                                                                    | Camera windows. The<br>cameras can be organized<br>in any order.<br>(In this example there are no<br>cameras connected to the |
| <b>talk:</b> Start conversation with the DVSR operator by VOIP.                                                                                                    | <b>stoptalk:</b> Stop<br>conversation with the<br>DVSR operator.                                                                                                    | <b>playback:</b> Select playback<br>option                                                                              | DVSR so the message "No video Signal" is displayed)                                                                           |

- 3. Click one of the multiscreen buttons to select how many camera windows you want to see onscreen.
- 4. Click the camera windows to select where you want a specific camera to appear. The window frame becomes green.
- 5. In the right-hand column select the camera you want displayed in that window and the stream type.
- 6. Repeat steps 4 and 5 for each camera. You will see each camera image displayed onscreen. See Figure 64.

Figure 64: 16-camera multiscreen

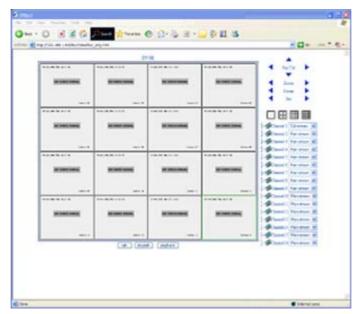

- None of the cameras in the example shown in are connected to the DVSR. As a result the message "No Video Signal" is displayed.
- 7. To talk to an operator at the DVSR, click the **talk** button. When you are finished talking, click the **stoptalk** button. Both parties need to have microphones and loudspeakers installed.
- 8. To exit, click the "×" in the top right corner of the window.

#### To playback a recorded file over the web

- 1. Setup the web live view on your PC screen for all the cameras you want to see. See the preceding section for instructions.
- 2. Click the **playback** button on the bottom of the live view window. The Playback window appears. See Figure 65.

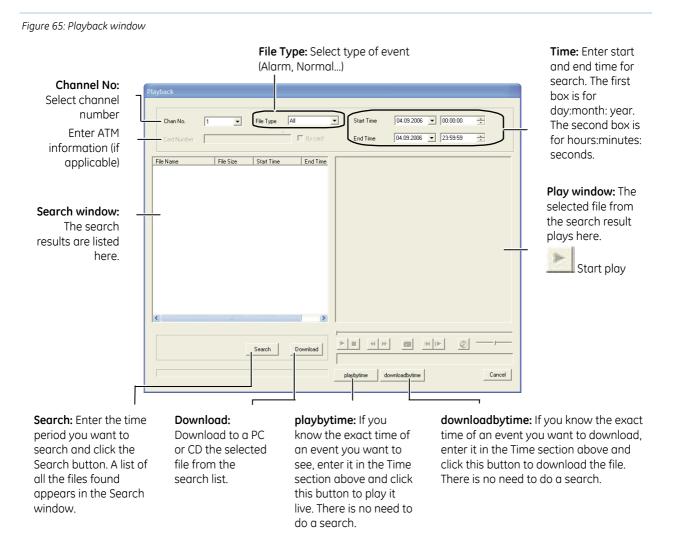

- 3. Select the channel, file type, and time you want to search.
- 4. Click **Search**. The results of the search are listed in the search window. See Figure 66.

Figure 66: Results of a search

| Dar No.                                                                                                    | 1                                                                  |                                                                                                    | File Type                                                                                                    | -                                                                                                    |                                                                                                    | • Star | Time         | 04/09/2006 |        | 10:00:00 | Ŧ              |
|----------------------------------------------------------------------------------------------------|--------------------------------------------------------------------|----------------------------------------------------------------------------------------------------|----------------------------------------------------------------------------------------------------|----------------------------------------------------------------------------------------------------|----------------------------------------------------------------------------------------------------|--------|--------------|------------|--------|----------|----------------|
| California                                                                                                    | F                                                                  |                                                                                                    |                                                                                                    | - 1                                                                                                    | No. of Concerns, Name                                                                                                    | End    | Tret         | 34.09.2006 | •      | 23-28-58 | <del>3</del> 8 |
| Ba Name<br>-J. Ch 200(27100)<br>-J. Ch 200(27100)<br>-J. Ch 200(27100)<br>-J. Ch 200(27100)<br>-J. Ch 200(27100)<br>-J. Ch 200(27100)<br>-J. Ch 200(27100)<br>-J. Ch 200(27100)<br>-J. Ch 200(2010)<br>-J. Ch 200(2010)<br>-J. Ch 200(20 | 006<br>008<br>008<br>006<br>006<br>006<br>006<br>006<br>006<br>006 | File San<br>134(1773)<br>134(1773)<br>134(177 | 2000/06/2002<br>2000/06/2002<br>2000/06/2000<br>2000/06/2000<br>2000/06/20000000000 | 01 923<br>11 956<br>21 945<br>19 110<br>22 91 14<br>46 25 55<br>54 74 3<br>54 74 3<br>54 74 3<br>54 74 3<br>54 74 3<br>54 74 3<br>10 725<br>11 74 0<br>1 3 954<br>1 3 74 8<br>1 3 74 8<br>1 4 52 1 | End Tana<br>2008/06<br>2008/06<br>2008/06<br>2008/06<br>2008/06<br>2008/06<br>2008/06<br>2008/06<br>2008/06<br>2008/06<br>2008/06<br>2008/06<br>2008/06<br>2008/06<br>2008/06<br>2008/06<br>2008/06<br>2008/06 |        |              |            |        |          |                |
|                                                                                                    |                                                                    | 1                                                                                                    | Search                                                                                                    | Þ                                                                                                    | antast                                                                                                    | •=     | (   <b>n</b> | =          | ++ [>> | 1 2      |                |

- 5. With your mouse, select the file you want to playback by clicking it. The recording plays in the play window.
- 6. To exit playback, click **Cancel**.

# Using FilePlayer

On the CD provided with the DVSR is a software tool, FilePlayer, which allows the simple playback of recorded files as well as the confirmation of the files' watermarks. The watermark allows you to confirm that a file has not been tampered with. You can provide your suppliers or the police with this tool so that they can easily playback and check recorded files. For files that must be verified, you will also need to provide the DVSR MAC and device number to your supplier or the police if a detailed verification of the file is required.

#### To playback a file using FilePlayer

Figure 67: FilePlayer window

1. Open FilePlayer on your PC by double-clicking the tool icon. The FilePlayer window opens. See Figure 67.

| REAL AND AND | an da se care<br>Nati |  |  |
|--------------|-----------------------|--|--|
|              |                       |  |  |
|              |                       |  |  |
|              |                       |  |  |
|              |                       |  |  |
|              |                       |  |  |
|              |                       |  |  |
|              |                       |  |  |
|              |                       |  |  |
|              |                       |  |  |
|              |                       |  |  |
|              |                       |  |  |
|              |                       |  |  |
| ana an-      | العالد الما           |  |  |

- 2. Choose File > Open and select the file you want to open from the list shown.
- 3. Open the file. A dialog box appears asking if you want to verify this file. See Figure 68.

Figure 68: Confirming verification request

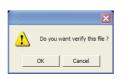

4. If you do not need to verify the file, click **Cancel**. Playback starts immediately.

or

If you do want carry out a simple verification of the file, click **OK**. The verification window appears.

5. To verify the file, click **Start**. The verification information appears in the window. Click **Continue** to start playback. See Figure 69.

If you do not need to verify the file, click **Cancel**. Playback starts immediately.

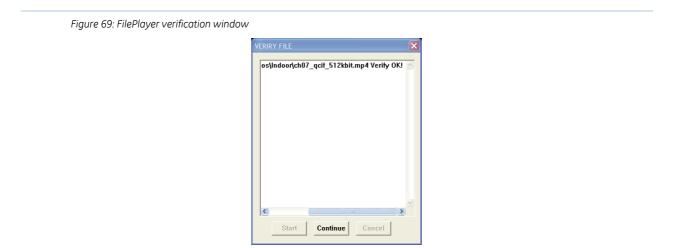

6. Click the buttons underneath the playback image to control playback. See Figure 70.

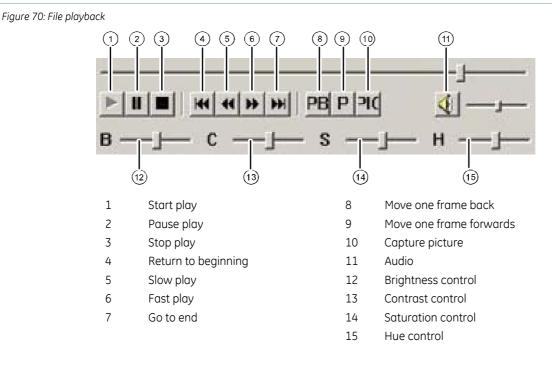

7. To exit, click the " $\times$ " in the top right corner of the window.

#### To check the watermark of a recorded file

- 1. Open the file using FilePlayer.
- 2. Choose Verify > GetWaterMark. See Figure 71.

Figure 71: Request file verification dialog box

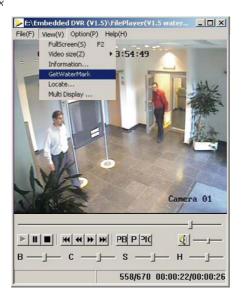

A dialog box appears with the details about the file. See Figure 72.

If there is no MAC or device number information shown, or if it is incorrect, this indicates that the file has been tampered with.

Figure 72: Watermark information

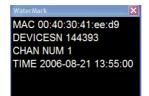

## **Troubleshooting and support**

This section provides information to help you diagnose and solve various problems that may arise while configuring or using your GE Security product and offers technical support contacts in case you need assistance.

### Troubleshooting your system

| Problem                                                                                                    | Possible reasons                                                                                                    |
|----------------------------------------------------------------------------------------------------|----------------------------------------------------------------------------------------------------|
| POWER LED on front panel does not<br>light up when the unit is turned on, and<br>the fan does not work.                       | <ul> <li>Unit is not connected to the power supply. Check that the power cable is plugged into the unit.</li> <li>Unit is not switched on. Check that the power switch on the back panel is switched on.</li> </ul>                                       |
| The power cable is plugged in and<br>power is switched on. The POWER LED<br>on front panel is green but fan does not<br>work. | <ul> <li>Front panel on/off power button is not working.</li> <li>The fan is broken. The unit must be sent in for repair.</li> <li>Please contact your local supplier.</li> </ul>                                                                         |
| The DVSR continuously reboots after start up, and makes an audible alarm every 10 seconds.                                    | <ul> <li>The wrong firmware has been used in the upgrade.</li> <li>Unit has hardware problems and must be sent in for repair.</li> <li>Please contact your local supplier.</li> </ul>                                                                     |
| When using V <sub>OUT</sub> no images appear on the monitor when DVSR is turned on.                                           | <ul><li>The cable connected to the monitor is damaged. Check the cable.</li><li>Unit has hardware problems. Please contact your local supplier.</li></ul>                                                                                                 |
| The system cannot find the hard disk in reboot process.                                                                       | <ul> <li>The HDD cable is damaged.</li> <li>The power cable of the hard disk is not connected.</li> <li>The HDD is damaged.</li> <li>Please contact your local supplier.</li> </ul>                                                                       |
| No response from the HyperTerminal interface.                                                                                 | <ul> <li>The Baud rates of the unit and PC are different.</li> <li>RS-232 cable is damaged.</li> <li>The serial port of the PC is damaged.</li> <li>RS-232 port of the DVSR is damaged.</li> <li>Please contact your local supplier.</li> </ul>           |
| DVSR cannot control the PTZ through the RS-485 port.                                                                          | <ul> <li>RS-485 cable is incorrectly connected or is damaged. Check the cable.</li> <li>PTZ parameter error. PTZ settings are incorrect and should be checked.</li> <li>RS-485 port of DVSR is damaged. Please contact your local supplier.</li> </ul>    |
| Client software cannot view the DVSR live image.                                                                              | <ul> <li>Network error. Please contact your IT manager.</li> <li>DVSR incorrectly configured (for example, incorrect IP, port number, username or password, etc).</li> <li>Old version of client software. Please contact your local supplier.</li> </ul> |

### **Contacting technical support**

For assistance installing, operating, maintaining, and troubleshooting this product, please contact your local supplier.

Our web address is: www.gesecurity.net

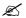

Be ready at the equipment before calling for technical support.

# **Appendix 1: Specifications**

| Video compression       | MPEG-4AVC                                                              |
|-------------------------|------------------------------------------------------------------------|
| Live resolution         | PAL: 704*576,<br>NTSC: 704*480                                         |
| Playback resolution     | QCIF/CIF/2CIF/DCIF/4CIF                                                |
| Video input             | 4/8/12/16                                                              |
| Video input interface   | BNC (Electrical Level: 1.0 Vp-p, resistance: 75 $\Omega$ )             |
| Video output            | 1 channel, BNC (Electrical level: 1.0 Vp-p, resistance: 75 $\Omega$ )  |
| Frame rate              | PAL: 1/16—25FPS, NTSC: 1/16—30FPS                                      |
| Stream type             | Video/Video&Audio                                                      |
| Max bit rate            | 32 Kbps-2Mbps, self-defined                                            |
| Audio input             | 4/8/12/16                                                              |
| Audio input interface   | BNC (Linear Electrical Level, Resistance: 1 KΩ)                        |
| Audio output            | 1 channel, BNC (Linear Electrical Level, Resistance: 600 $\Omega$ )    |
| Audio compression       | OggVorbis                                                              |
| Audio compression rate  | 16 Kbps                                                                |
| Voice talk              | 1 channel, BNC (Linear electrical level, resistance: 1 k $\Omega$ )    |
|                         | 1 RJ-45 10M/100M self-adaptive Ethernet interface                      |
| Communication interface | 1 RS-232 interface                                                     |
|                         | 1 RS-485 interface                                                     |
| Keyboard interface      | 2 RJ-45                                                                |
| HDD IDE interface       | 4 IDE interface, can support 8 IDE HDD and each HDD can support 2000GB |
| USB interface           | 1 USB interface, USB1.1                                                |
| VGA interface           | 1 VGA interface                                                        |
| External alarm in       | 8/16                                                                   |
| Relay output            | 4                                                                      |
| Power supply            | 90 to 135 VAC or 180 to 265 VAC, 47 to 63 Hz                           |
| Power consumption       | 20 to 42 W (without HDD)                                               |
| Operating temperature   | -10 to +50°C                                                           |
| Relative humidity       | 10 to 90%                                                              |
| Size                    | Standard 450 × 450 × 95mm                                              |
| Weight                  | ≤8.5 kg (without HDD)                                                  |

Ľ

For DVSR-XXRT, only 1<sup>st</sup>, 5<sup>th</sup>, 9<sup>th</sup> and 13<sup>th</sup> channels can support 2CIF/DCIF/4CIF, other channels can only support QCIF/CIF.

PAL: 176 × 144(QCIF), 352 × 288(CIF), 704 × 288(2CIF), 528 × 384(DCIF), 704 × 576(4CIF);

NTSC: 176 × 120(QCIF), 352 × 240(CIF), 704 × 240(2CIF), 528 × 320(DCIF), 704 × 480(4CIF).

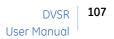

## **Appendix 2: HDD capacity calculation**

This section explains how to calculate the total capacity needed by each DVSR according to video recording type and video file storage time.

#### To calculate the total capacity needed by a DVSR

1. To calculate the storage capacity/channel in Mbyte per hour

Video time requirement =  $\frac{\text{bit rate in Kbit/s} \times 3600}{8 \times 1024}$ 

2. To calculate the storage capacity/channel in Mbyte per channel

Storage capacity = video time requirement x recording time per day x number of days video will be kept.

# Appendix 3: DVSR default menu settings

| Menu      | Setting             | Sub Setting   | Value                                                    |
|-----------|---------------------|---------------|----------------------------------------------------------|
| Display   |                     |               |                                                          |
|           | Language            |               | English                                                  |
|           | Video Standard      |               | PAL                                                      |
|           | Menu Transparency   |               | 3:1                                                      |
|           | Unit Name           |               | DVSR                                                     |
|           | Device ID           |               | 01                                                       |
|           | Require Password    |               | Yes                                                      |
|           | Screen Saver        |               | 5 minutes                                                |
|           | VGA                 |               | 1024 x 768 at 60 Hz                                      |
|           | DST                 |               | Off                                                      |
|           | Date                |               | dd-mm-yyyy                                               |
| Camera    |                     |               |                                                          |
|           | Pre Selected Camera |               | #1                                                       |
|           | Name                |               | Always: Camera & #                                       |
|           | Brightness          |               | Mid (128)                                                |
|           | Contrast            |               | Mid (128)                                                |
|           | Hue                 |               | Mid (128)                                                |
|           | Saturation          |               | Mid (128)                                                |
|           | OSD                 |               | Opaque&Steady                                            |
|           | Privacy Mask        |               | Off                                                      |
|           |                     | Area          | None                                                     |
|           | Camera Tampering    |               | Normal                                                   |
|           |                     | Area          | All                                                      |
|           |                     | Policy        | All day (24-hr) and all days of the week                 |
|           |                     | Handle Method | Screen Warning On (other warnings<br>listed are all Off) |
|           | Video Loss          | Handle        |                                                          |
|           |                     | Policy        | All day (24-hr) and all days of the week                 |
|           |                     | Handle Method | Screen warning on (other warnings listed are all off)    |
|           | Motion Detection    |               | Level 1                                                  |
|           |                     | Area          | All                                                      |
|           |                     | Policy        | All day (24-hr) and all days of the week                 |
|           |                     | Handle Method | Screen Warning On (other warnings<br>listed are all Off) |
| Recording |                     |               |                                                          |
|           | If HD Full          |               | Overwrite                                                |
|           | ADM                 |               | 30 days                                                  |
|           | Pre Selected Camera |               | #1                                                       |
|           | Record Parameter    |               | Normal                                                   |
|           |                     | Stream type   | Video                                                    |
|           |                     | Resolution    | CIF                                                      |
|           |                     | But Rate      | Variable                                                 |

| DVSR        | 109 |
|-------------|-----|
| User Manual |     |

| Menu          | Setting                | Sub Setting    | Value                                                 |
|---------------|------------------------|----------------|-------------------------------------------------------|
|               |                        | Max Bit Rate   | 320 Kbps                                              |
|               |                        | Quality        | High                                                  |
|               |                        | Frame Rate     | 6fps                                                  |
|               |                        | Event          |                                                       |
|               |                        | Stream Type    | Video&Audio                                           |
|               |                        | Resolution     | CIF                                                   |
|               |                        | But rate       | Fixed                                                 |
|               |                        | Max Bit Rate   | 1Mbps                                                 |
|               |                        | Frame Rate     | 25fps                                                 |
|               | Enable Rec.            |                | Yes                                                   |
|               | Schedule               |                | All day                                               |
|               |                        | Rec Type       | AllTime                                               |
|               |                        | PreRec Time    | 5 seconds                                             |
|               |                        | PostRec Time   | 5 seconds                                             |
| Network       |                        |                | 5 5000 105                                            |
| network       | NIC Туре               |                | 10/100Mbit Auto                                       |
|               | IP Address             |                | 192.168.1.10                                          |
|               | Subnet Mask            |                | 255.255.255.0                                         |
|               | Port                   |                | 8000                                                  |
|               | DNS                    |                | 0.0.0                                                 |
|               |                        |                | 0.0.00                                                |
|               | Gateway                |                |                                                       |
|               | MCastIP                |                | 0.0.0.0                                               |
|               | Remote Host IP         |                | 0.0.0.0                                               |
|               | Port                   |                | 0                                                     |
|               | httpPort               |                | 80                                                    |
|               | PPoE                   |                | Off                                                   |
|               | User                   |                | blank                                                 |
|               | Password               |                | blank                                                 |
| Alarms        |                        |                |                                                       |
|               | Pre Selected Alarm In  |                | #1                                                    |
|               | Alarm Type             |                | N.O.                                                  |
|               | Alarm Handling         |                | Handle                                                |
|               |                        | Policy         |                                                       |
|               |                        | Alarm #1       | Camera #1                                             |
|               |                        | Alarm #2       | Camera #2                                             |
|               |                        | Schedule       | All day and all days                                  |
|               |                        | Handle Method  | Screen warning on (other warnings listed are all off) |
|               |                        | PTZ Linkage    | Pre-selected camera = #1                              |
|               |                        |                | All other Subs = Off                                  |
|               | Pre Eelected Alarm Out |                | #1                                                    |
|               |                        | Delay Time     | 5 seconds                                             |
|               |                        | Alarm Out Time | Transparent mode                                      |
| Notifications |                        |                |                                                       |
|               | HardDiskFull           |                | No warning                                            |
|               | NTSC/PAL               |                | Yes                                                   |

| Menu                     | Setting             | Sub Setting | Value          |
|--------------------------|---------------------|-------------|----------------|
|                          | IllegalAccess       | J J         | No warning     |
| Notifications<br>(cont.) | IPAddrConflict      |             | No warning     |
|                          | Network Failure     |             | No warning     |
|                          | HardDiskError       |             | Yes            |
| PTZ                      |                     |             |                |
|                          | Pre Selected Camera |             | #1             |
|                          | Baud Rate           |             | 9600           |
|                          | Data Bit            |             | 8              |
|                          | Stop Bit            |             | 1              |
|                          | Parity              |             | None           |
|                          | FlowCrtl            |             | None           |
|                          | Protocol            |             | GE Security    |
|                          | PTZ Address         | Camera #1   | Address #0     |
|                          |                     | Camera #2   | Address #1     |
|                          | Dome Menu Setup     |             | Able to click  |
| RS-232                   |                     |             |                |
|                          | Baud Rate           |             | 115.2          |
|                          | Data Bit            |             | 8              |
|                          | Stop Bit            |             | 1              |
|                          | Parity              |             | None           |
|                          | FlowCrtl            |             | None           |
|                          | Mode                |             | Console        |
|                          | PPP Mode            |             | Active         |
|                          | Callback            |             | By dialer      |
|                          | Remor IP            |             | 0.0.0.0        |
|                          | Local IP            |             | 0.0.0.0        |
|                          | Mask                |             | 0.0.0.0        |
|                          | User                |             | Blank          |
|                          | Password            |             | Blank          |
|                          | Phone               |             | Blank          |
|                          | Callback            |             | Off            |
|                          | Data Encryption     |             | Off            |
| Preview (Live)           |                     |             |                |
|                          | Display Settings    |             | 4 on 4ch.      |
|                          |                     |             | 8 on 8ch.      |
|                          |                     |             | 16 on 16ch.    |
|                          | Dwell time          |             | Never          |
|                          | Audio Preview       |             | Off            |
| User                     |                     |             |                |
|                          | admin               |             | Password: 3477 |
|                          | Local               | PTZCtrl     | Yes            |
|                          |                     | Record      | Yes            |
|                          |                     | SetPara     | Yes            |
|                          |                     | Log         | Yes            |
|                          |                     | Util        | Yes            |

#### Appendix 3: DVSR default menu settings

| Menu         | Setting     | Sub Setting        | Value                   |
|--------------|-------------|--------------------|-------------------------|
|              | Remote      | PTZCtrl            | Yes                     |
| User (cont.) |             | Record             | Yes                     |
|              |             | SetPara            | Yes                     |
|              |             | Log                | Yes                     |
|              |             | Util               | Yes                     |
|              |             | Talk               | Yes                     |
|              |             | Alarm              | Yes                     |
|              |             | LocalOut           | Yes                     |
|              |             | ComCtrl            | Yes                     |
|              |             | User's Mac Address | 00.00.00.00.00          |
|              |             | Local Play         | All cameras             |
|              |             | RemotePlay         | All cameras             |
|              |             | RemoteView         | All cameras             |
|              | user        | Password: 0000     |                         |
|              | Local       | PTZCtrl            | Yes                     |
|              |             | Record             | No                      |
|              |             | SetPara            | No                      |
|              |             | Log                | Yes                     |
|              |             | Util               | No                      |
|              | Remote      | PTZCtrl            | Yes                     |
|              |             | Record             | No                      |
|              |             | SetPara            | No                      |
|              |             | Log                | Yes                     |
|              |             | Util               | No                      |
|              |             | Talk               | Yes                     |
|              |             | Alarm              | Yes                     |
|              |             | LocalOut           | Yes                     |
|              |             | ComCtrl            | No                      |
|              |             | User's Mac Address | 00.00.00.00.00          |
|              |             | Local Play         | All cameras             |
|              |             | RemotePlay         | All cameras             |
|              |             | RemoteView         | All cameras             |
| Transact     |             |                    |                         |
|              | Get Through |                    | String from serial port |
|              | АТМ Туре    |                    | Kalatel                 |
| Utilities    |             |                    |                         |
|              | Upgrade     |                    | USB                     |

## Index

Action frame description, 28 ADM configuring, 50 Administrator rights, 81 adding new users, 80 Alarm output manually clear, 93 Alarms audible warning, 60 info sent to remote IP, 60 motion detection, 44 onscreen warning, 60 setting alarm parameters, 59 setup external alarm input, 60 setup external alarm output, 62 tamper alarm, 41 trigger alarm output, 60 Video loss, 43 Archive recorded files all files found in a search, 25 individual file, 24 specific incidents in a file, 25 today's files, 25 ATM linking to ATMs, 86 ATM text capturing, 87 Audible button feedback Silence, 16 Audio recording, 51 Autodelete mode. See ADM Autopan mode start/stop, 28 Back panel description of connections, 9 Backup recorded files, 24, 25 Bit rate selecting maximum bit rate, 51 varying type of bit rate, 51 Camera name configuring, 37 positioning onscreen, 37 Camera OSD configuring, 38

Camera parameters brightness, contrast, saturation, hue, 38 configuring, 37 Copy recorded files, 24 Current parameters save, 91 Device ID configuring, 34 Device name configuring, 34 **Display parameters** configuring, 33 **DVSR** network control, 56 power off, 94 reboot, 94 External alarm input alarm handling schedule, 60 setup, 60 External alarm ouput setup, 62 External and motion detectionalarms set pre/post recording time, 52 Factory default parameters return settings to default, 17 FilePlayer playback, 102 watermark check, 104 Firmware upgrading, 92 Frame rate recording, 51 Front panel description of the buttons, 15 Full screen display live mode, 20 HDD capacity Calculating, 107 HDD management formatting, 93 full HDD, 50 HDD disk error, 65 HDD full, 65 HDD status, 93

#### Index

DVSR 113 User Manual

managing HDD, 93 Illegal access notification setup, 65 IP address conflict handling, 65 IR remote control description of the buttons, 16 using, 17 KTD-405 kepad installation guidelines, 9 KTD-405 keypad connecting, 11 Language changing, 33 Live viewing description, 18 full screen display, 20 manually cycle full screen displays, 20 multiscreen viewing, 20 Preview, 18 Web, 97 Local monitoring handling event notification, 65 motion detection, 44 PTZ menu functions, 66 setup external alarm output, 62 setup for motion detection, 44 video loss alarm, 43 viewing tamper alarms, 41 Main menu icons selecting, 29 Manual recording, 21 Masking an area on screen configuring, 40 deleting all masked areas, 41 Menu entry characters changing, 31 Menu parameters modifying, 31 Menu transparency changing, 33 Motion detection respond to, 44 sensitivity level, 44 Motion detection alarms set pre/post recording time, 52

Multiscreen live viewing, 20 Network error handling, 65 Network failure handlingl, 65 Network setup DNS address, 57 gateway IP, 57 http port, 57 mask, 57 multicast IP address, 57 NIC type, 56 port access number, 56 remote host IP and host, 57 remote IP and port, 57 user name and password, 57 Network sniff, 87 Network type IP address, 56 Notification parameters HDD disk error, 65 HDD full, 65 IP address conflictl, 65 NTSC/PAL differ, 65 NTSC/PAL changing, 33 Onscreen channel status icons Activate/deactivate. 19 Record/Alarm status, 18 Password required, 34 Passwords adding new users, 80 changing user password, 81 default password, 80 setup for network access, 57 Playback 2 channels at once, 22 FilePlayer, 102 playback all files, 24 playback selected file, 24 search for specific files, 24 searching by file type, 22 searching by time, 22 start, 22 Web. 99

Power failure impact on user settings, 31 PPP dialup from DVSR, 72 PPP dialup from PC, 73 Preview Live viewing, 18 Privacy mask configuring, 40 deleting masked area, 41 PTZ address setup, 68 PTZ camera preset parameters setup, 68 PTZ linkage, 61 PTZ menu functions, 66 PTZ mode, 27 buttons to control PTZ, 27 change PTZ number used, 27 PTZ preset tour setup, 69 PTZ protocol setup, 67 PTZ ShadowTour setup, 70 Reboot DVSR, 94 Recording images manually, 21 **Recording parameters** ADM, 50 all day recording schedule, 52 audio and video recording, 51 bit rate, 49 camera resolution, 51 configuring, 50 enable recording, 51 frame rate, 51 HDD, 50 image quality, 51 maximum bit rate, 51 not all day recording schedule, 53 post record time for alarm detection, 52 pre and post recording times, 49 prerecord time for alarm detection, 52

RS-232 parameters setup, 72 Screen brightness changing, 33 Screen saver time changing, 34 Search for recorded file, 22 Security. See System security Setup Initializing, 17 Setup recording schedule, 52 Shortcut buttons accessing menus, 20 System security creating new users, 81 creating passwords, 81 deleting passwords, 81 deleting users, 81 Tamper alarm selecting response type, 42 setup for viewing, 41 Technical specifications, 106 Transaction information confirguring, 88 Troubleshooting, 105 User names setup for network access, 57 Utilities saving current parameters, 91 updating firmware, 92 VGA interface configuring, 34 Video loss alarm setup, 43 Video recording, 51 Video standard changing, 33 Watermark check of file, 104 Web live viewing & playback, 97 Web address GE Security, 105